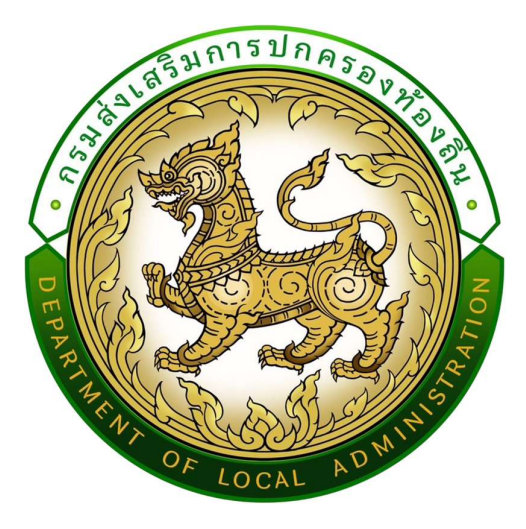

# คู่มือปฎิบัติงานสำหรับผู้ใช้งาน USER MANUAL

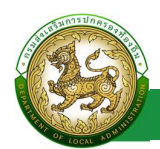

# สารบัญ

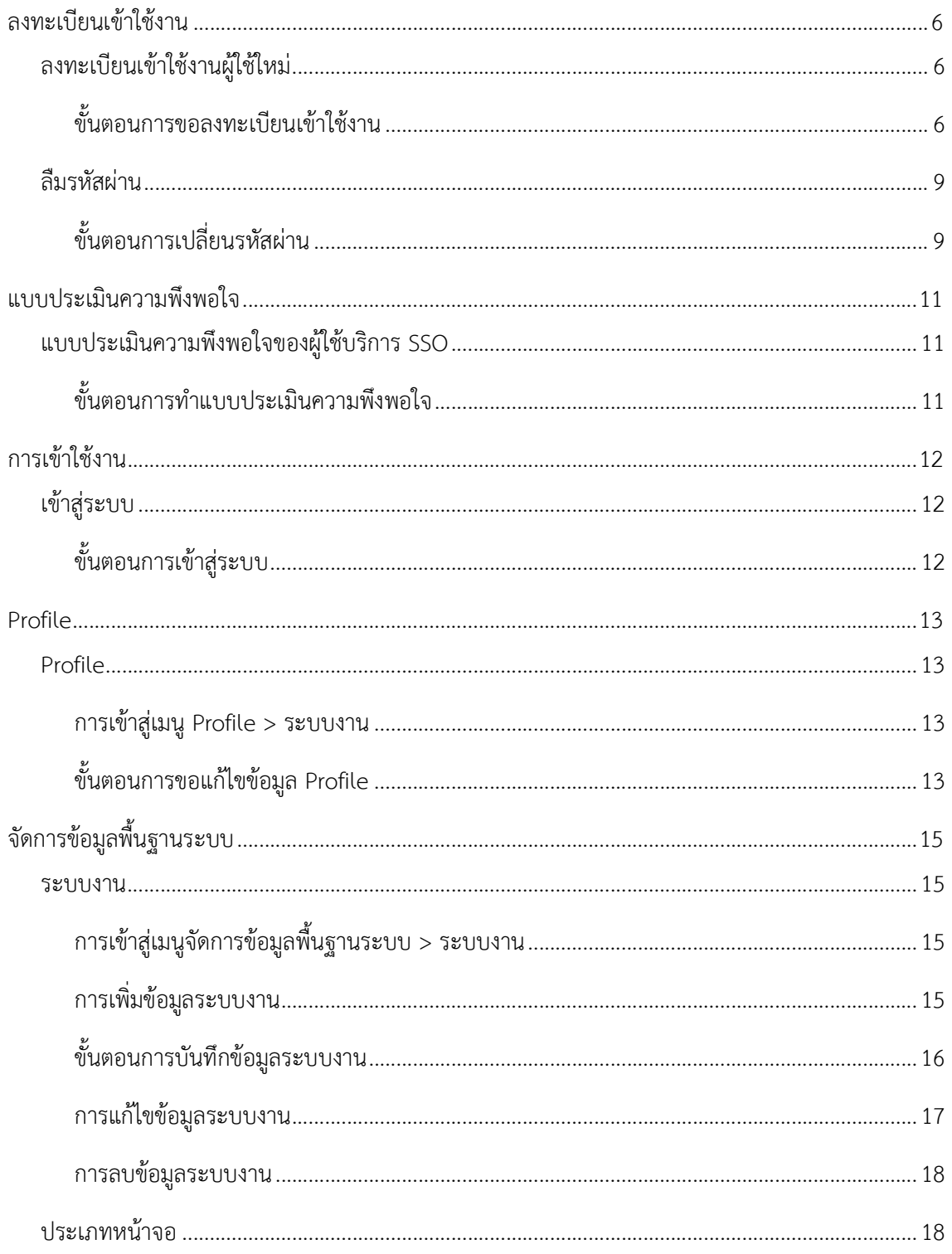

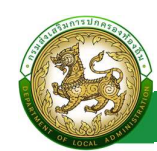

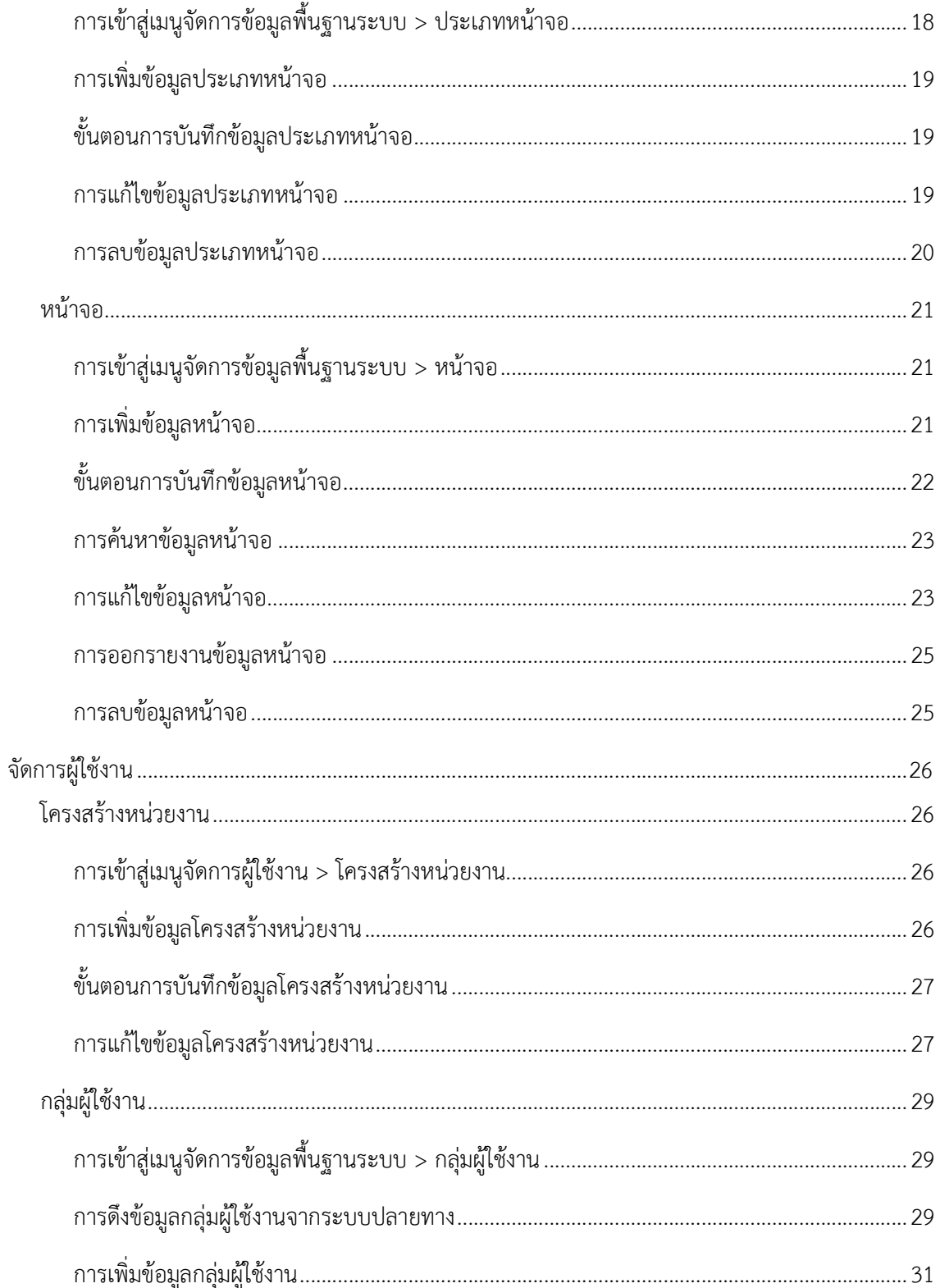

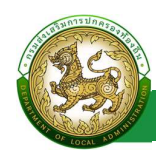

ระบบ Single Sign-On

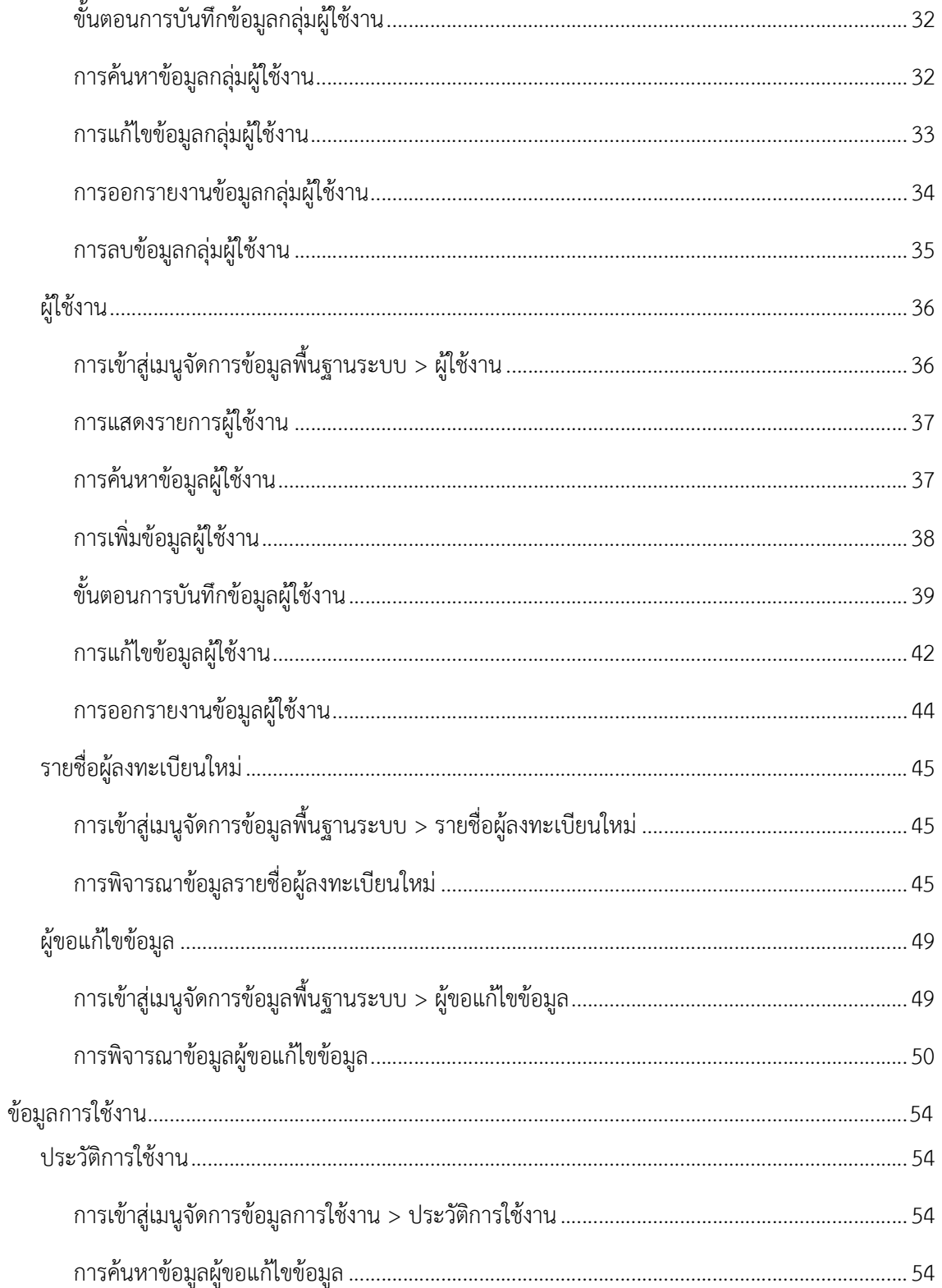

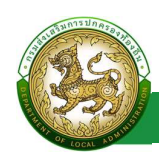

#### ระบบ Single Sign-On

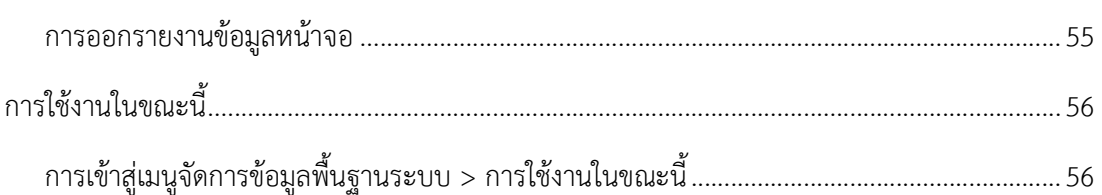

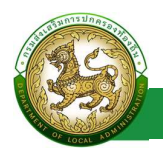

# ลงทะเบียนเข้าใช้งาน

# ลงทะเบียนเขาใชงานผูใชใหม

# ขั้นตอนการขอลงทะเบียนเข้าใช้งาน

- 1. เปิดใช้งานเว็บเบราว์เซอร์ที่ได้ติดตั้งในเครื่องคอมพิวเตอร์ ซึ่งโปรแกรมเว็บเบราว์เซอร์ที่สามารถ รองรับการใช้งานระบบข้อมูลกลางองค์กรปกครองส่วนท้องถิ่นได้ดีที่สุด คือ Google Chrome
- 2. ใหพิมพ https://sso.dla.go.th/ ในชองแสดง URL Address
- 3. คลิกปุ่ม ลงทะเบียนผู้ใช้ใหม่
- 4. เลือก ยอมรับเงื่อนไขและขอตกลง
- 5. คลิกปมุ สรางบัญชีผูใชใหมดวย ThaiD
- 6. ระบบแสดง QR CODE ThaiD

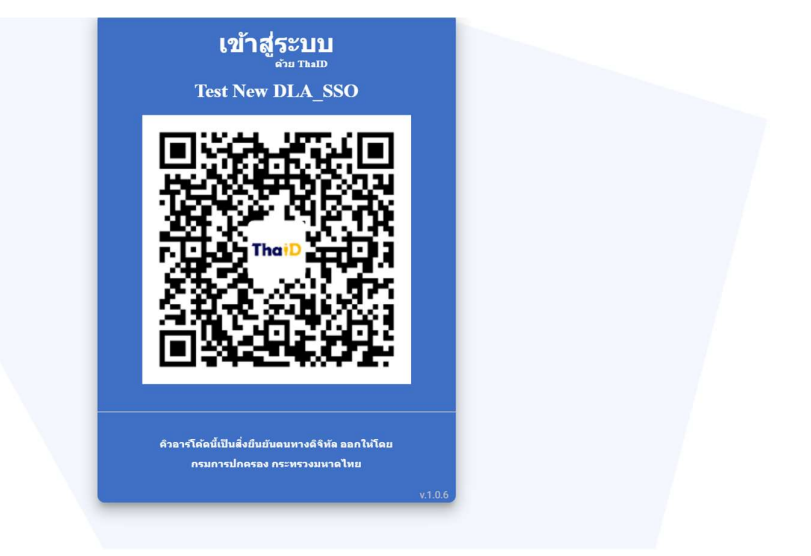

- 7. เปด Application ThaiD เพื่อ Scan QR Code
- 8. กดปุม ยินยอม ใน Application ThaiD
- 9. ระบุ รหัสผาน ของ Application ThaiD
- 10. ระบบจะดึงขอมูล เลขบัตรประชาชน มากรอกใหอัตโนมัติโดยไมตองกรอกเอง
- 11. ระบุช่อื \* บงัคับกรอก
- 12. ระบุ นามสกุล \* บงัคับกรอก

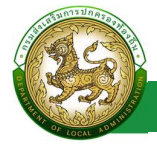

- 13. เลือก คํานําหนา \*บังคับกรอก
- 14. เลือก สังกัด/หนวยงาน \*บังคับกรอก
- 
- 15. คลิกปุ่ม ตรวจสอบข้อมูลบุคคล<br>16. เลือก ประเภทบุคลากร \*บังคับกรอก
- 17. เลือก สํานัก/กอง
- 18. เลือก กลุ่มงาน/กอง/ฝ่าย
- 19. เลือก กลุมงาน/งาน
- 20. คลิกปุ่ม ถัดไป

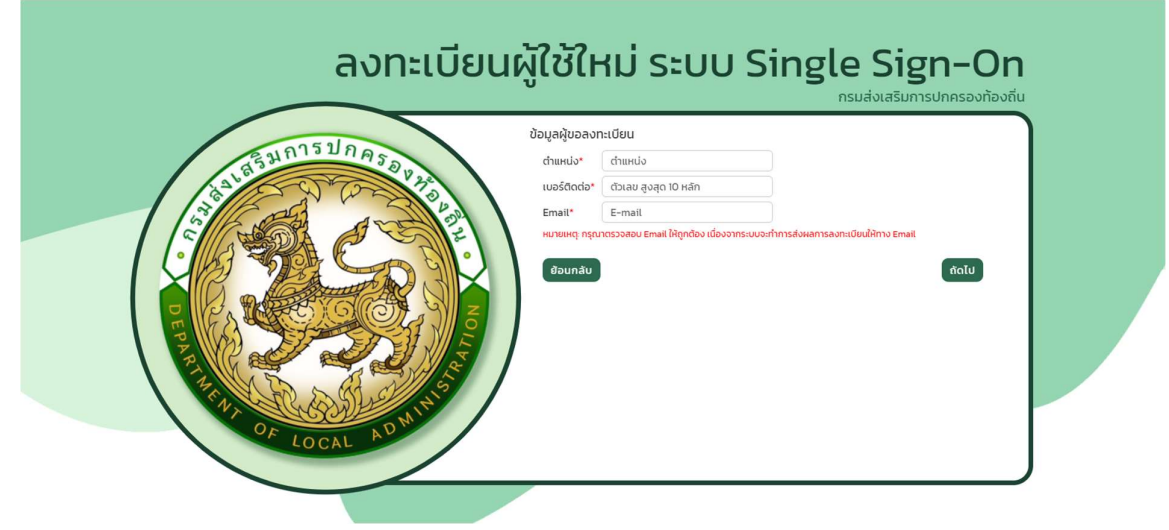

- 21. ระบุ ตําแหนง \*บังคับกรอก
- 22. ระบุ เบอรติดตอ \*บงัคับกรอก
- 23. ระบุ Email \*บงัคับกรอก

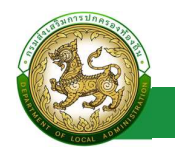

ระบบ Single Sign-On

24. คลิกปมุ ถัดไป

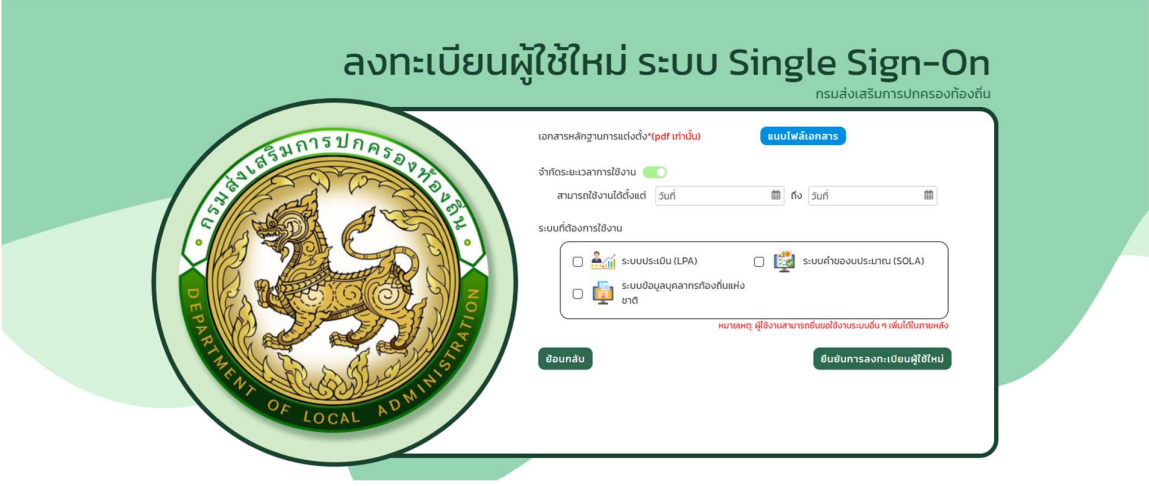

- 25. แนบไฟลหลักฐาน
- 26. ระบุ ช่วงเวลาการใช้งาน (ถ้าไม่จำกัดเวลาการใช้งาน สามารถกดปิดปุ่ม จำกัดระยะเวลาได้)
- 27. เลือก ระบบงาน
- 28. คลิกปมุ ยืนยันการลงทะเบียนผูใชใหม

หมายเหตุ โดยหลังจาก ลงทะเบียนผู้ใช้งานใหม่ จะต้องรอ Admin อนุมัติการส่งทะเบียนก่อน โดยหลังจากที่ Admin อนุมัติการลงทะเบียนแล้ว ระบบจะดำเนินส่ง Email แจ้งการอนุมัติข้อมูลพร้อม Username และ Password

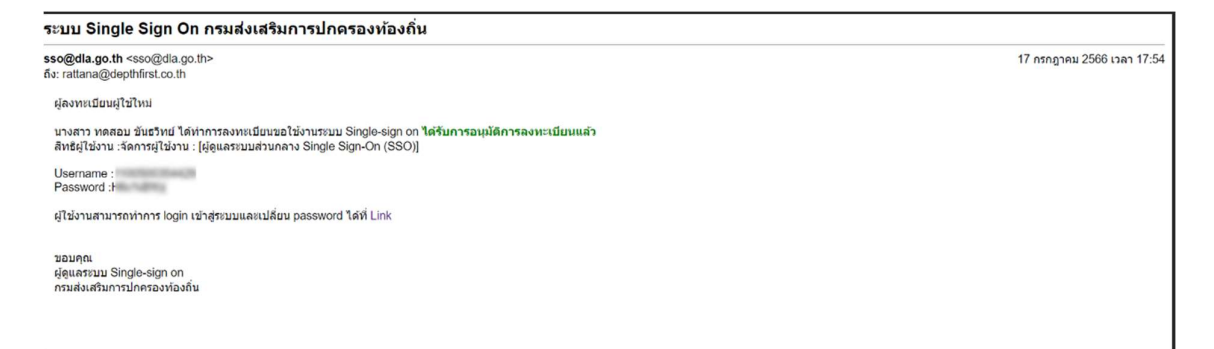

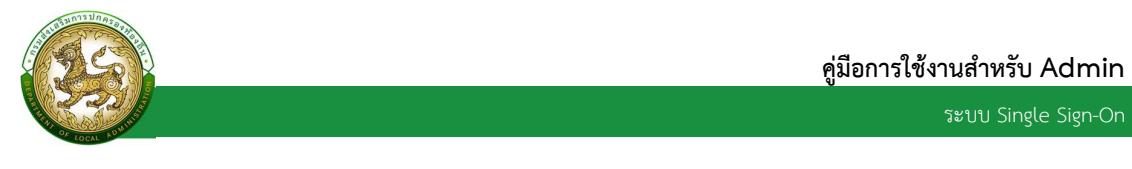

#### ลืมรหสัผาน

### ขั้นตอนการเปลี่ยนรหัสผาน

1. คลิกปุ่ม ลืมรหัสผ่าน

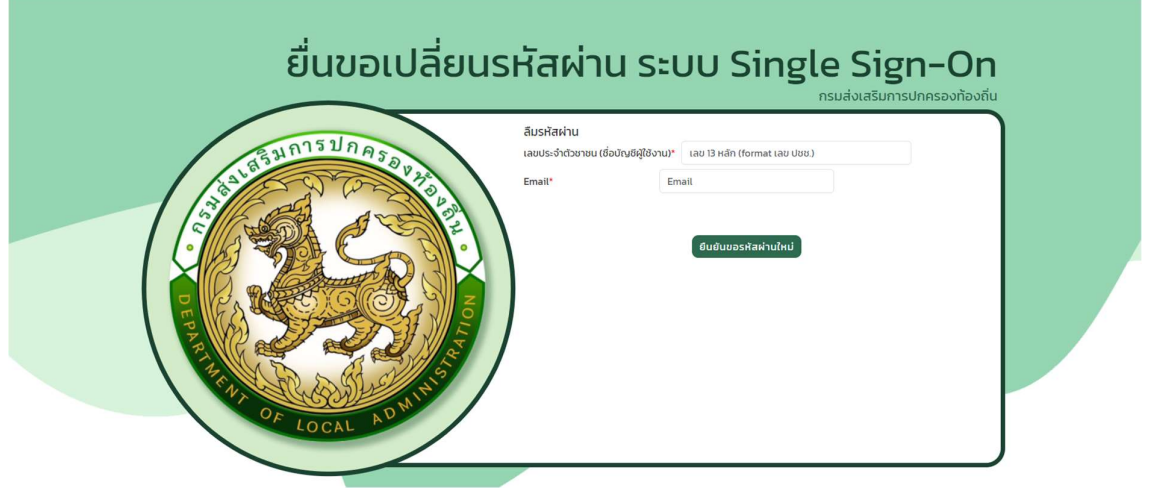

- 2. ระบุ เลขบตัรประชาชน ที่ใชลงทะเบียน
- 3. ระบุ Email ที่ใชลงทะเบียน
- 4. คลิกปมุ ยืนยันขอรหัสผานใหม

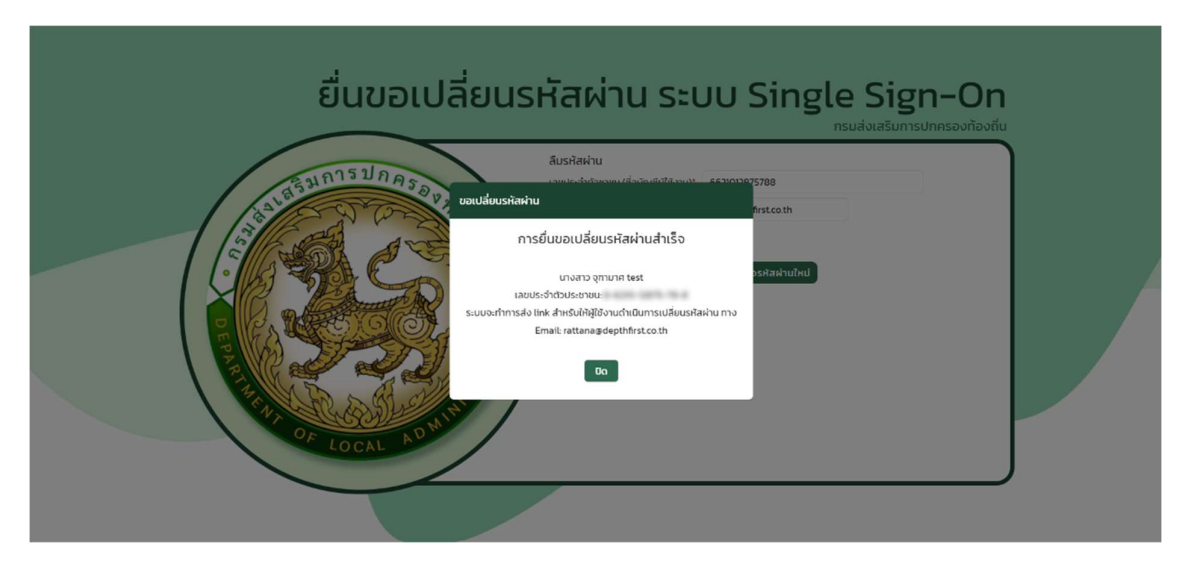

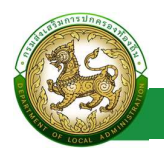

17 กรกฎาคม 2566 เวลา 22:53

- 5. ระบบดำเนินการส่ง Email เพื่อแจ้ง Link สำหรับเปลี่ยนรหัสผ่าน
- 6. คลิก Link โดยหลังจากคลิก Link ระบบจะไปยังหนาตั้งรหัสผานใหม

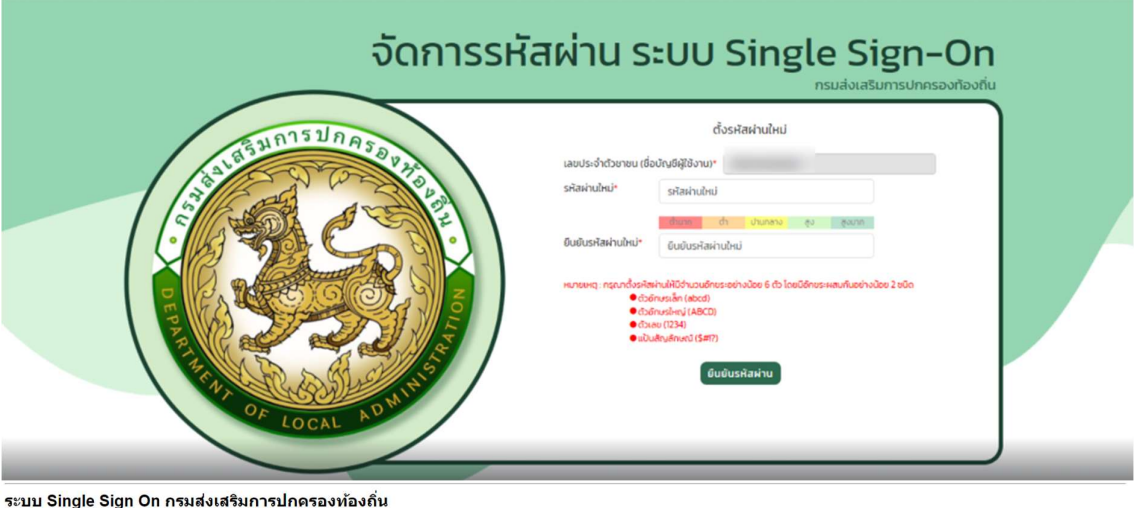

sso@dla.go.th <sso@dla.go.th><br>ദ്യ: rattana@depthfirst.co.th

ขอเปลี่ยนรหัสผ่าน

ขอเปลยบรหสผาน<br>ผู้ใช้งาน นางสาว จุฑามาศ test Username: 6621012875788 ใต้ทำการยื่นขอเปลี่ยนรหัสผ่านเมื่อวันที่ 17 ก.ค. 2566 เวลา 22:53 น.<br>สามารถทำการเปลี่ยนรหัสผ่านใต้ที่ Link

ขอบคุณผู้ดูแลระบบ Single-sign on กรมส่งเสริมการปกครองท้องถิ่น

#### โดยมีเงื่อนไขในการตั้งรหัสผ่าน ดังนี้

- มีจํานวนอักขระอยางนอย 6 ตัว โดยมีอักขระผสมกันอยางนอย 2 ชนิดตวัอักษรเลก็ (abcd)
- ตัวอักษรใหญ (ABCD)
- ตัวเลข (1234)
- แปนสัญลักษณ (\$#!?)

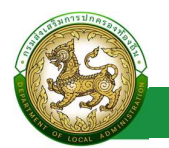

# แบบประเมินความพึงพอใจ

# แบบประเมินความพึงพอใจของผูใชบริการ SSO

# ขั้นตอนการทําแบบประเมินความพึงพอใจ

- 1. คลิก link แบบประเมินความพึงพอใจของผูใชบริการระบบ SSO สถ.
- 2. กรอก รายละเอียดการทําแบบประเมิน
- 3. คลิกปุ่ม บันทึก

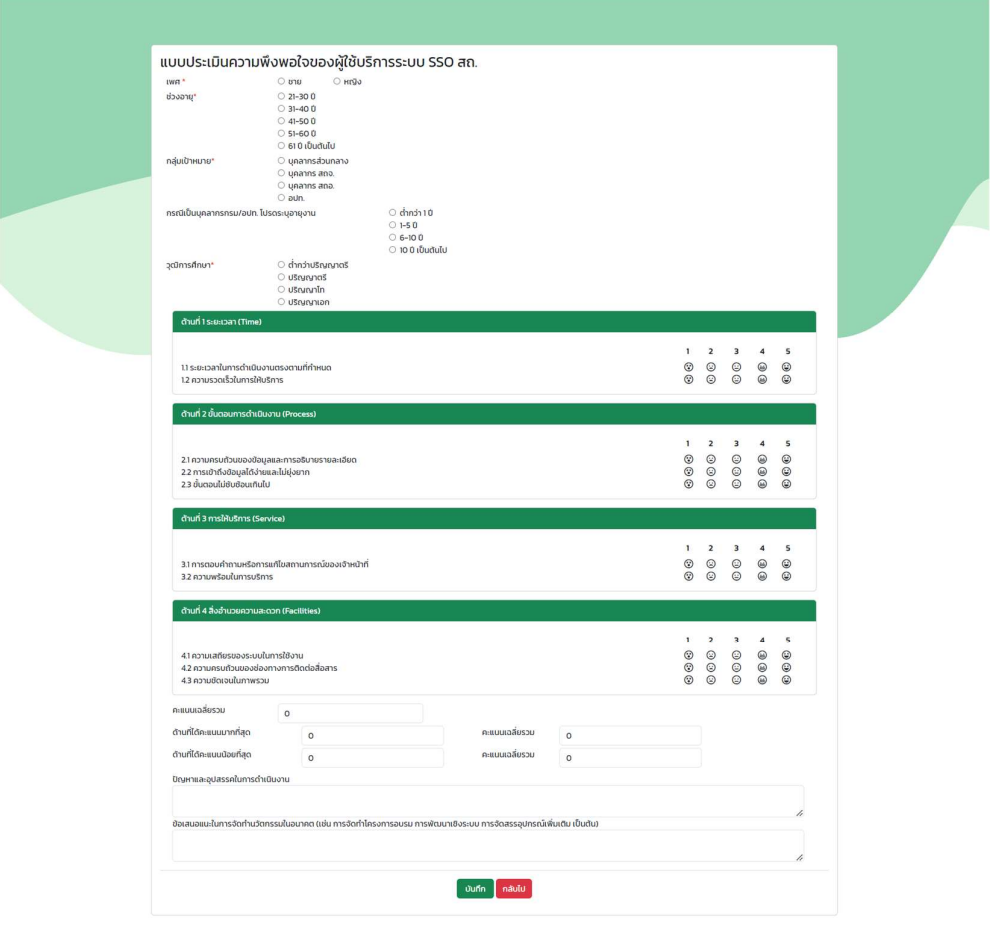

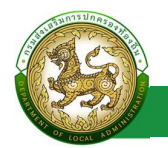

# การเข้าใช้งาน

# เขาสูระบบ

# ขั้นตอนการเขาสูระบบ

- 1. ระบุช่อืผูใชงาน และ รหัสผาน
- 2. คลิกปุ่ม เข้าสู่ระบบ

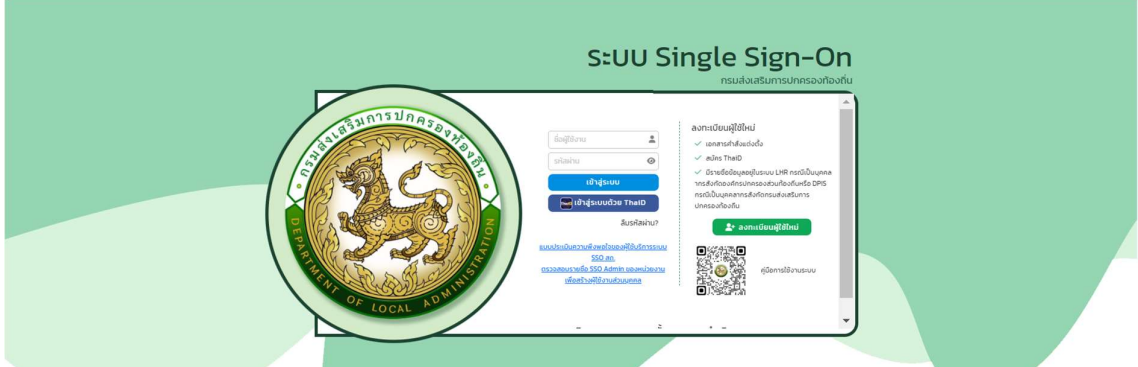

หมายเหตุ หากมีบัญชีการเข้าใช้งานแล้ว และมี ThaiD สามารถ เข้าสู่ระบบ โดยคลิกปุ่ม เข้าสู่ระบบด้วย ThaiD ไดเลย โดยไมตองระบุ ชื่อผูใชงาน และ รหัสผาน

3. หลังจากเข้าสู่ระบบสำเร็จ

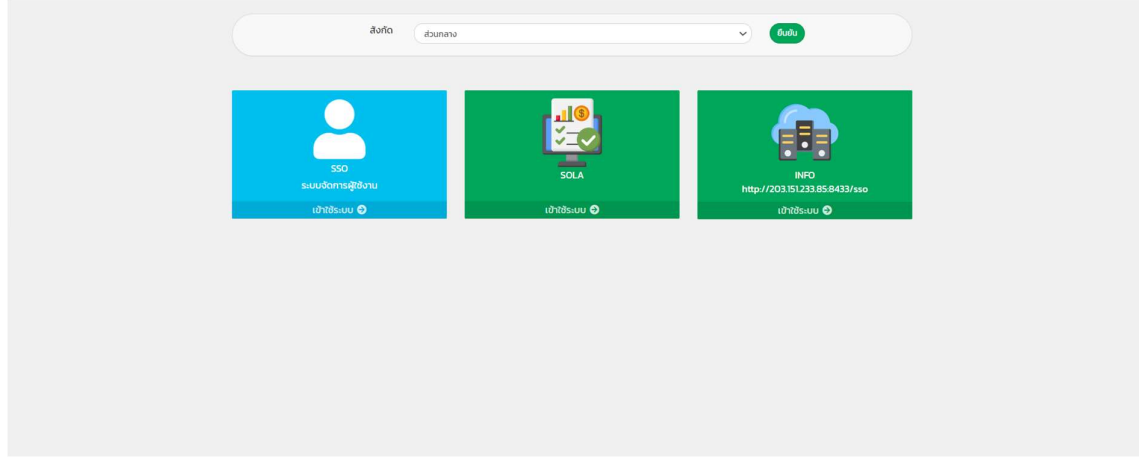

โดยหากมีข้อมูลสังกัด มากกว่า 1 สังกัด สามารถเลือก สังกัดการเข้าใช้งานได้

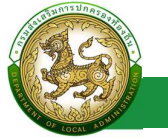

### Profile

#### Profile

#### การเข้าสู่เมนู Profile > ระบบงาน

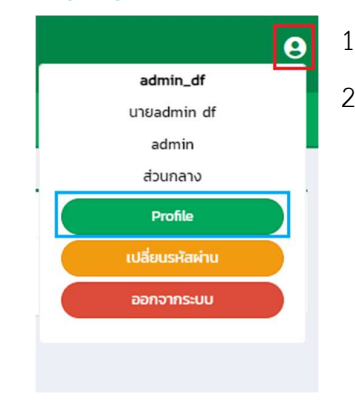

- 1. คลิกไอคอน รูปคน
- 2. คลิกเลือกเมนูย่อย Profile

#### ขั้นตอนการขอแก้ไขข้อมูล Profile

- 1. คลิกปุ่ม ขอแก้ไขข้อมูล
- 2. ทํารายการแกไขขอมูล โดยแบงออกเปน
	- $\bullet$  ข้อมูลส่วนบุคคล  $>$  เมื่อกด แก้ไข ส่วนที่ 1  $>$  ไม่ต้องรออนุมัติ
	- ข้อมูลสังกัด  $>$  เมื่อกด แก้ไข ส่วนที่ 2  $>$  ต้องรออนุมัติ
	- $\bullet$  ข้อมูลการช่วยราชการ  $>$  เมื่อกด แก้ไข ส่วนที่ 3  $\,$  ต้องรออนุมัติ
	- ระบบที่ขอใช้งาน > เมื่อกด แก้ไข ส่วนที่ 4 > ต้องรออนุมัติ
- 3. โดยเมื่อแกไขขอมูลแลว ใหคลิกปุม ขอแกไขขอมูลผูใชงาน
- 4. หลังจากแกไขขอมูลแลว ในสวนที่ตองรอ อนุมัตกิารแกไขขอมลู จะขึ้นเครื่องหมายตกใจสีแดง (ถาหลังจาก Admin อนุมัติการแกไขขอมูลแลว เครื่องหมายตกใจ จะไมแสดงอีก)

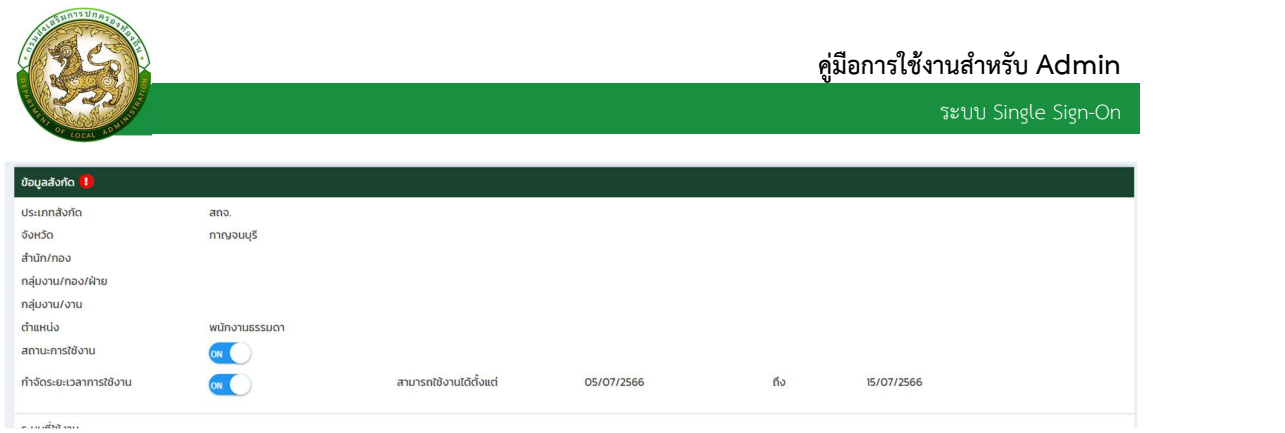

#### หมายเหตุ หากทาง Admin ไม่อนุมัติการขอแก้ไขข้อมูล ระบบจะดำเนินการส่ง Email เพื่อแจ้งผลการไม่

#### อนุมัติการแกไข

#### ระบบ Single Sign On กรมส่งเสริมการปกครองท้องถิ่น

sso@dla.go.th <sso@dla.go.th><br>ถึง: rattana@depthfirst.co.th

สวัสดี<br>พันโท สมหญิง อนุมัลี<br>ใต้มีการขึ้นขอแก้ไขข้อมูลเมื่อวันที่ : 18 กรกฎาคม 2566 เวลา 12:54 น.<br>ชออภัยและแจ้งให้ทราบเกี่ยวกับการขอแก้ไขข้อมูลในครั้งนี้ **ใม่ใส่รับการอนุมัติการแก่ไข**<br>ขออภัยและแจ้งให้ทราบ<br>- เอกสาร<sup>ร</sup>เน่ตรบ

ขอบคุณ<br>ผู้ดูแลระบบ Single-sign on<br>กรมส่งเสริมการปกครองท้องถิ่น

18 กรกฎาคม 2566 เวลา 12:55

# จัดการขอมูลพื้นฐานระบบ

#### ระบบงาน

### การเขาสูเมนูจัดการขอมูลพื้นฐานระบบ > ระบบงาน

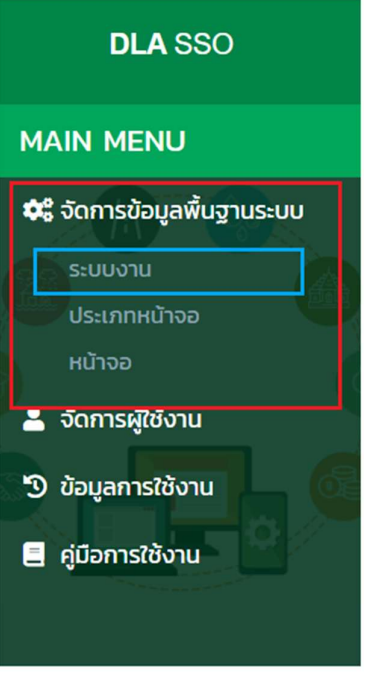

- 1. คลิกเมนูจัดการขอมูลพื้นฐานระบบ
- 2. คลิกเลือกเมนูย่อยระบบงาน

### การเพิ่มขอมูลระบบงาน

- 1. ใหคลิกที่ปุมเพิ่มขอมูลระบบงาน
- 2. ระบบจะไปยังหน้ากรอกข้อมูล

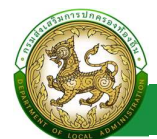

ระบบ Single Sign-On

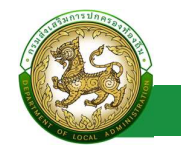

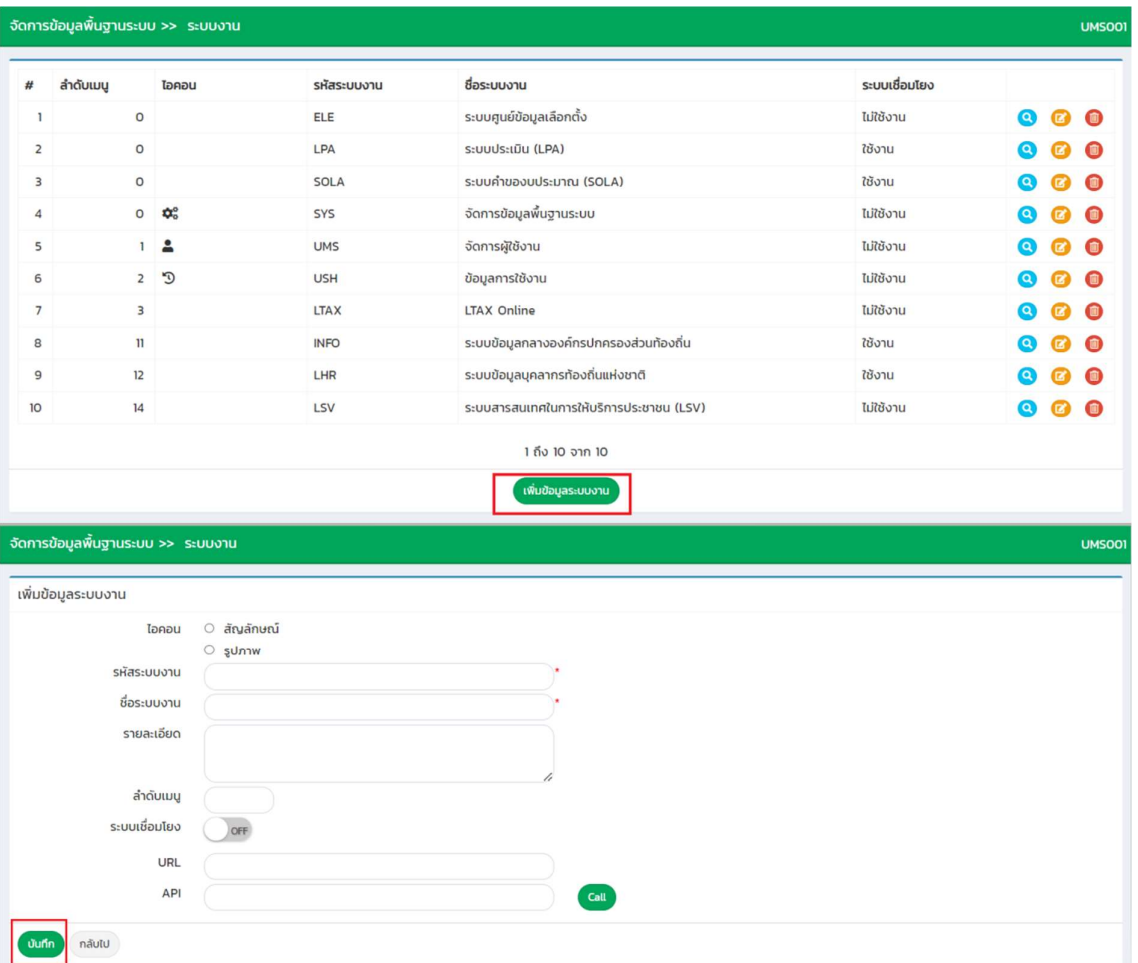

# ขั้นตอนการบันทึกขอมูลระบบงาน

1. เลือก สัญลักษณ์ หรือ รูปภาพ

○ สัญลักษณ์ ไอคอน ○ รูปภาพ

- 2. ระบุ รหัสระบบงาน \*บังคับกรอก
- 3. ระบุช่อืระบบงาน \*บังคับกรอก
- 4. ระบุ รายละเอียด
- 5. ระบุลาํดับเมนู

6. ปุม ปดเปด ระบบเชื่อมโยง

ระบบเชื่อมโยง ON

- 7. ระบุURL
- 8. ระบุ API

โดย กรณีหากระบุ API แล้ว สามารถคลิกปุ่ม CALL เพื่อทดสอบการเชื่อมต่อ API ได้

9. คลิกปมุ บันทึก

#### การแกไขขอมลูระบบงาน

- 1. เลือกรายการขอมูลระบบงาน ที่ตองการแกไข โดยกดปุมแกไข
- 2. แกไขขอมูลระบบงาน
- 3. หลังจากที่แก้ไขข้อมูลเรียบร้อยแล้ว ให้กดปุ่มบันทึกข้อมูล

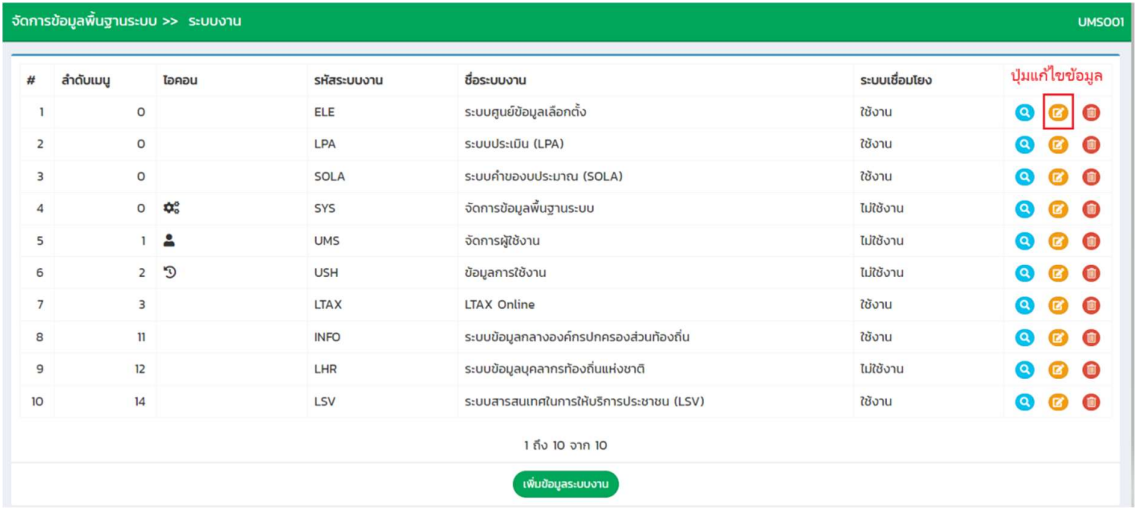

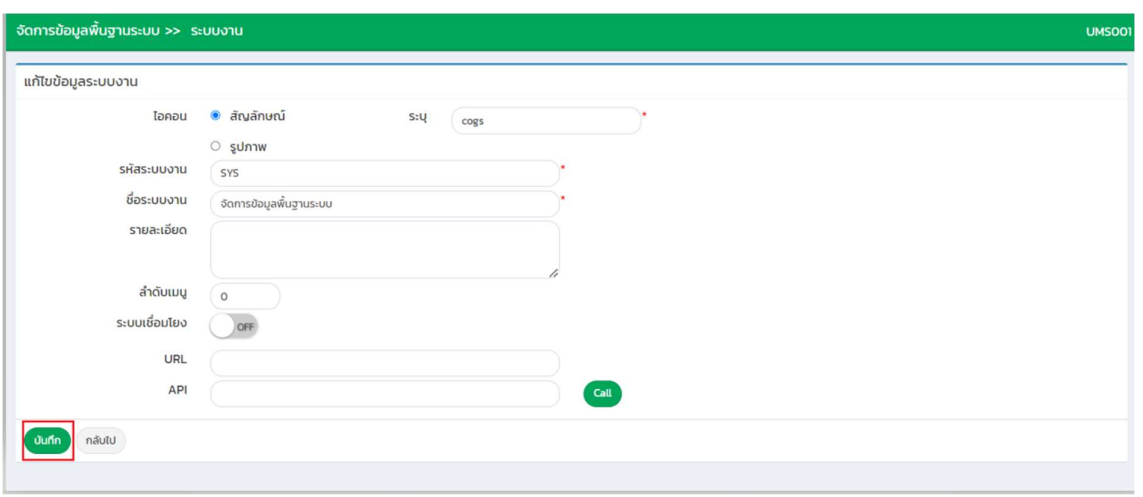

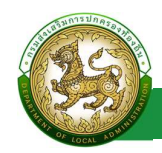

#### การลบขอมูลระบบงาน

- 1. เลือกรายการที่ตองการลบขอมูล
- 2. คลิกปุ่มลบข้อมูล หากต้องการลบข้อมูลให้คลิกปุ่มตกลง หากไม่ต้องการลบข้อมูลให้คลิกปุ่ม ยกเลิก

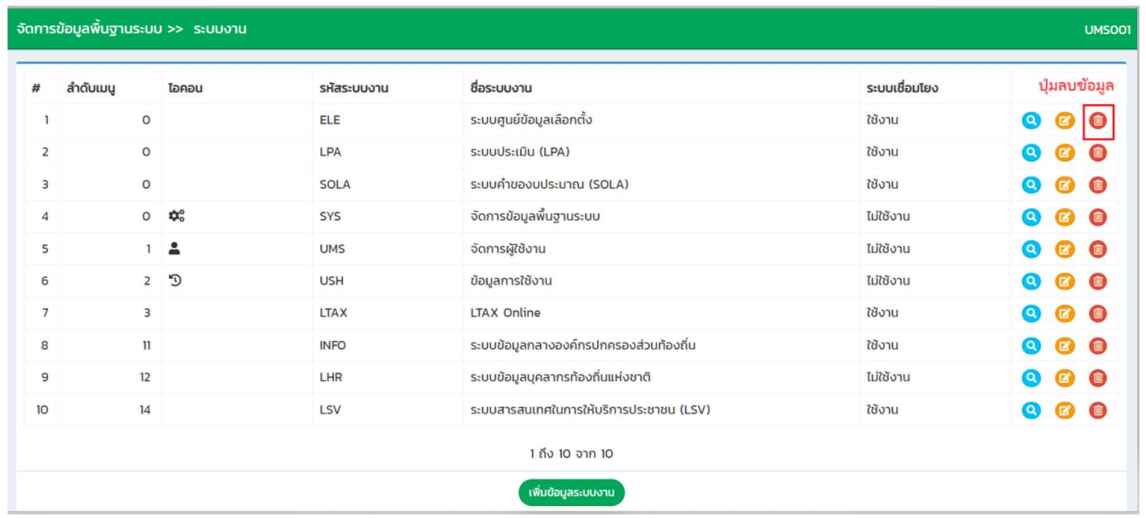

### ประเภทหนาจอ

# การเข้าสู่เมนูจัดการข้อมูลพื้นฐานระบบ > ประเภทหน้าจอ

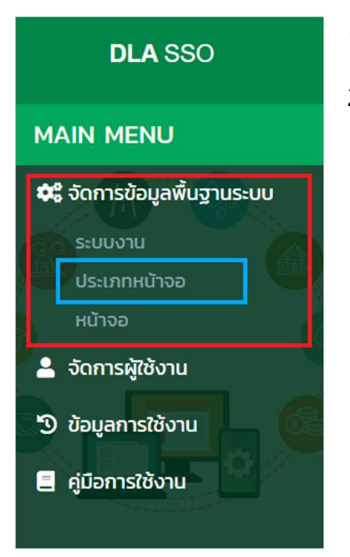

- 1. คลิกเมนูจัดการขอมลู พื้นฐานระบบ
- 2. คลิกเลือกเมนูยอยระบบงาน

### การเพิ่มข้อมูลประเภทหน้าจอ

- 1. ให้คลิกที่ปุ่มเพิ่มข้อมูลประเภทหน้าจอ
- 2. ระบบจะไปยังหน้ากรอกข้อมูล

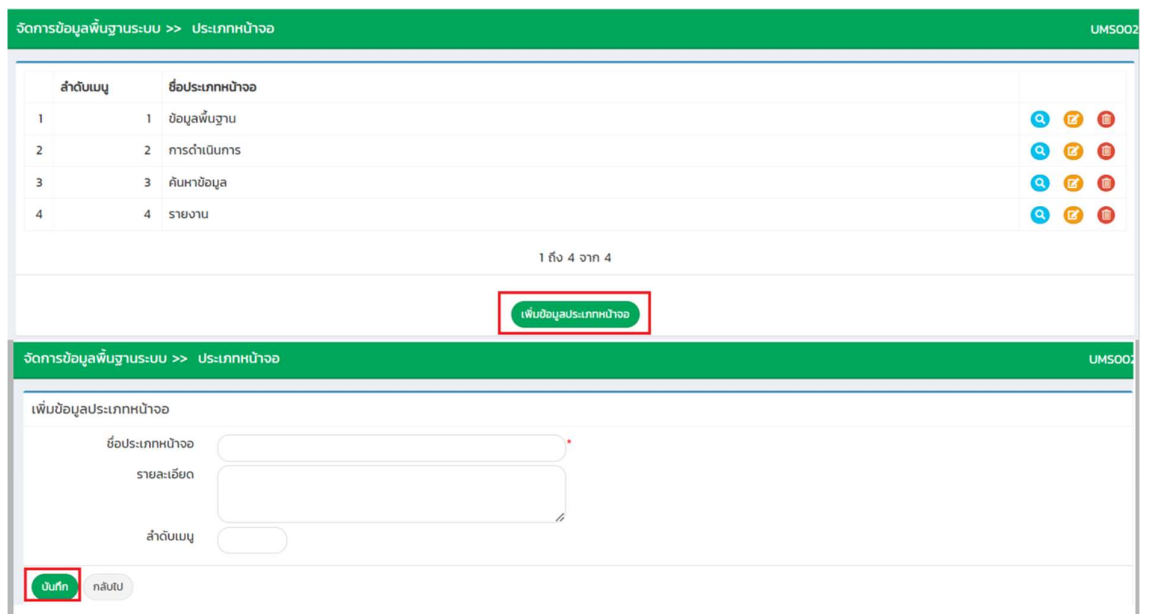

### ขั้นตอนการบันทึกข้อมูลประเภทหน้าจอ

- 1. ระบุช่อืประภทหนาจอ \*บังคับกรอก
- 2. ระบุ รายละเอียด
- 3. ระบุลาํดับเมนู
- 4. คลิกปุ่ม บันทึก

#### การแกไขขอมูลประเภทหนาจอ

- 1. เลือกรายการขอมูลประเภทหนาจอ ที่ตองการแกไข โดยกดปุมแกไข
- 2. แกไขขอมูลประเภทหนาจอ
- 3. หลังจากที่แก้ไขข้อมูลเรียบร้อยแล้ว ให้กดปุ่มบันทึกข้อมูล

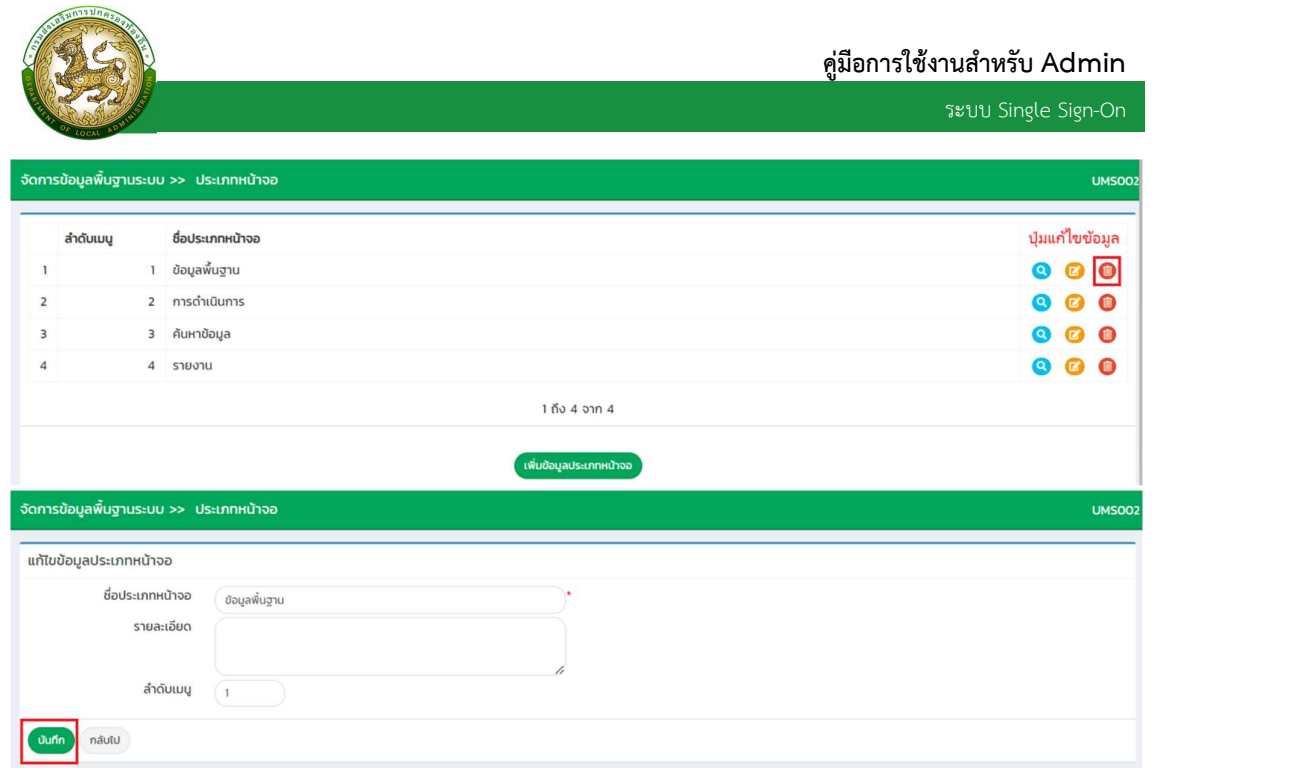

### การลบข้อมูลประเภทหน้าจอ

- 1. เลือกรายการที่ตองการลบขอมูล
- 2. คลิกปุ่มลบข้อมูล หากต้องการลบข้อมูลให้คลิกปุ่มตกลง หากไม่ต้องการลบข้อมูลให้คลิกปุ่ม ยกเลิก

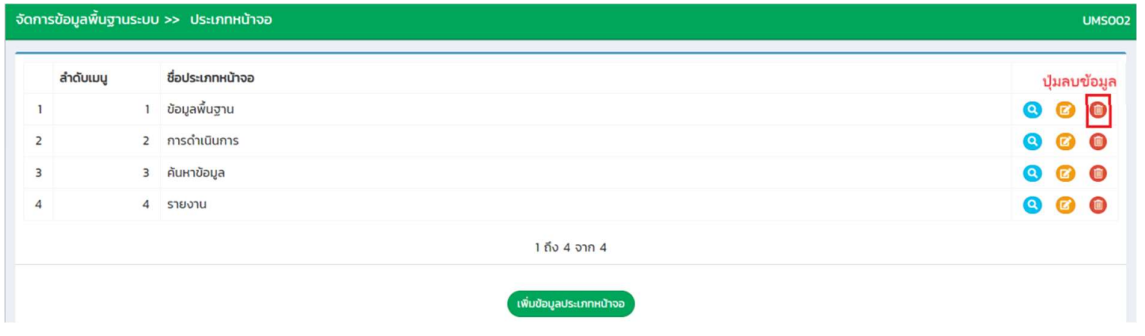

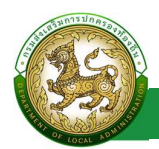

### หน้าจอ

### การเขาสูเมนจูัดการขอมูลพื้นฐานระบบ > หนาจอ

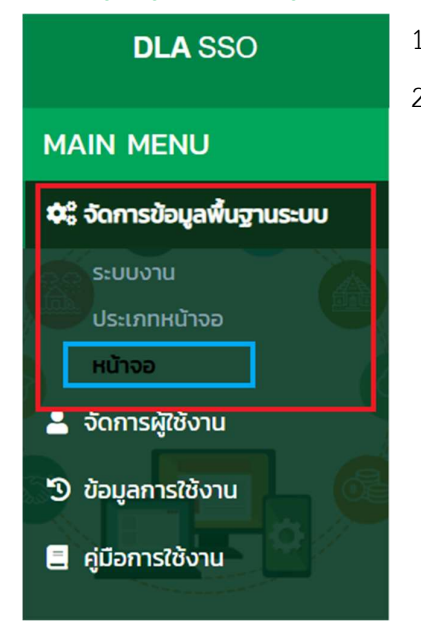

- 1. คลิกเมนูจัดการขอมลู พื้นฐานระบบ
- 2. คลิกเลือกเมนูย่อยหน้าจอ

#### การเพิ่มข้อมูลหน้าจอ

- 1. ให้คลิกที่ปุ่มเพิ่มข้อมูลหน้าจอ
- 2. ระบบจะไปยังหน้ากรอกข้อมูล

ระบบ Single Sign-On

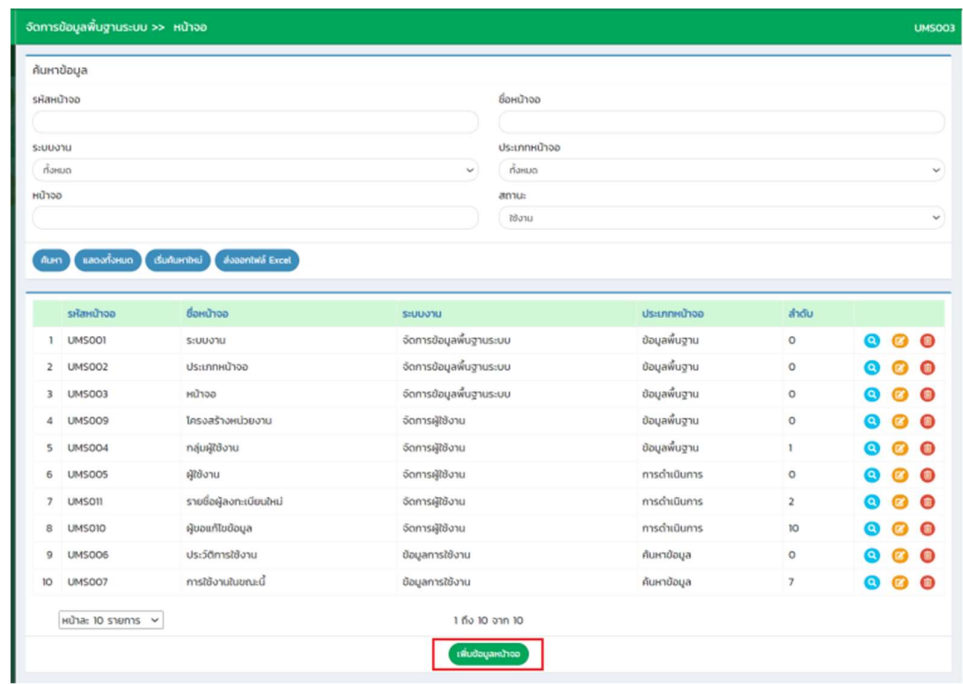

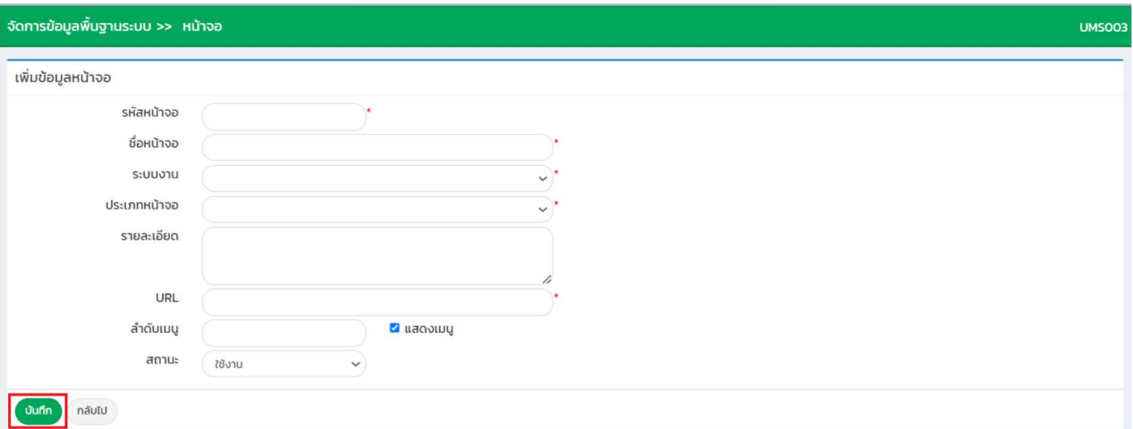

# ขั้นตอนการบันทึกข้อมูลหน้าจอ

- 1. ระบุ รหัสหน้าจอ \*บังคับกรอก
- 2. ระบุ ชื่อหน้าจอ \*บังคับกรอก
- 3. เลือก ระบบงาน \*บังคับกรอก
- 4. เลือก ประเภทหนาจอ \*บังคับกรอก
- 5. ระบุ รายละเอียด
- 6. ระบุ URL \*บังคับกรอก
- 7. ระบุลาํดับเมนู

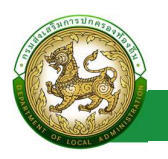

- 8. เลือก แสดงเมนู
- 9. เลือก สถานะ
- 10. คลิกปมุ บันทึก

#### การค้นหาข้อมูลหน้าจอ

- 1. เลือกรายการที่ต้องการค้นหาข้อมูล
- 2. ใส่รายละเอียดแล้วคลิกปุ่มค้นหา

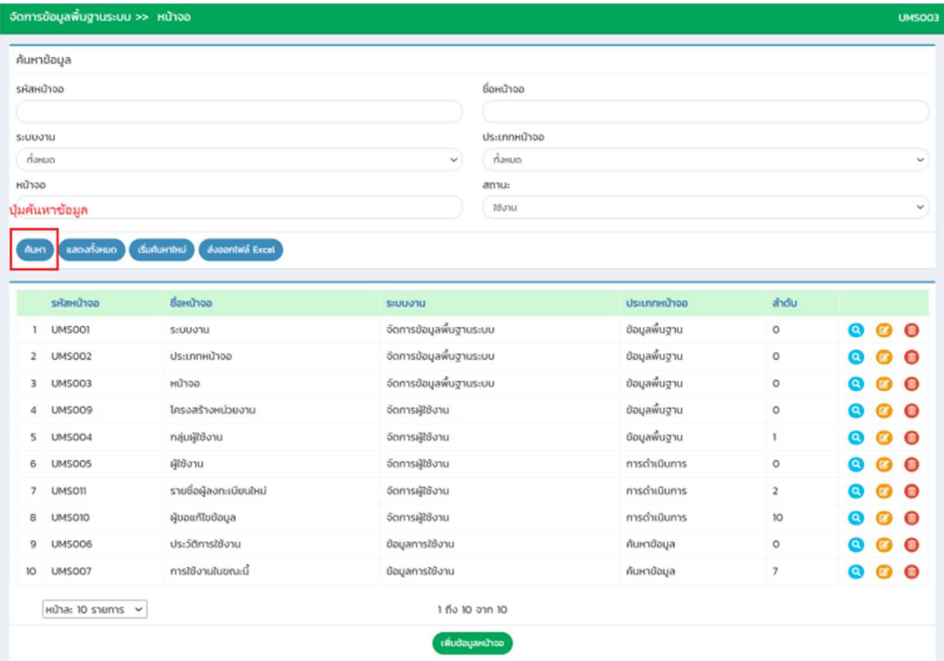

#### การแก้ไขข้อมูลหน้าจอ

- 1. เลือกรายการขอมูลหนาจอ ท่ีตองการแกไข โดยกดปุมแกไข
- 2. แก้ไขข้อมูลหน้าจอ
- 3. หลังจากที่แกไขขอมูลเรียบรอยแลว ใหกดปุมบันทึกขอมูล

ระบบ Single Sign-On

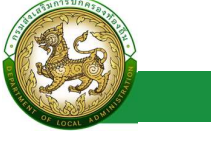

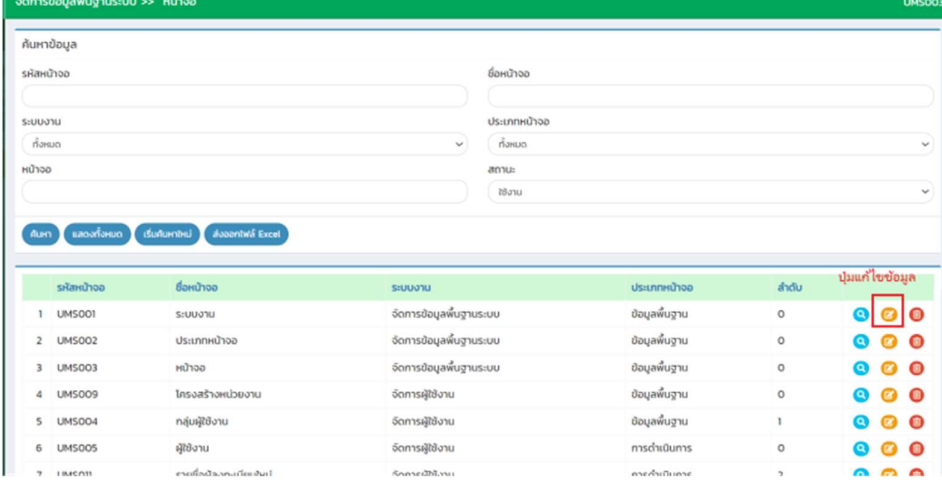

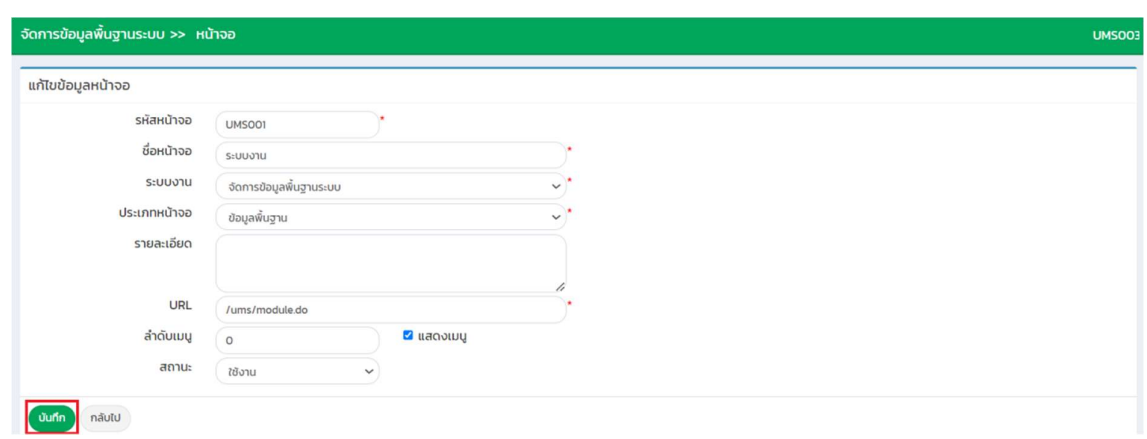

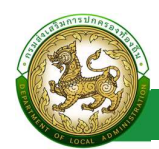

#### การออกรายงานขอมูลหนาจอ

- 1. คลิกที่ปุมออกรายงาน
- 2. ระบบทำการ Download ไฟล์ โดยสามารถคลิกเปิดขึ้นมาตรวจสอบข้อมูลได้

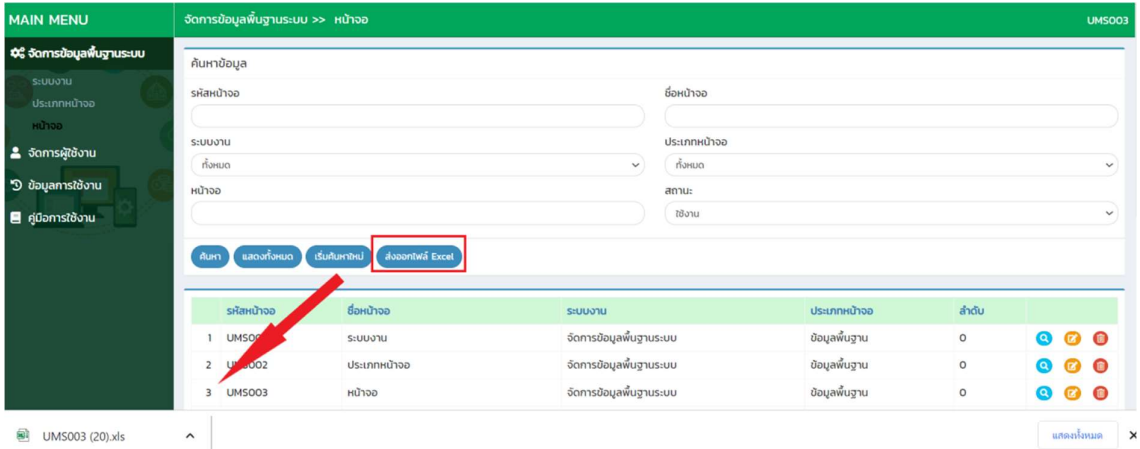

# การลบข้อมูลหน้าจอ

- 1. เลือกรายการที่ต้องการลบข้อมูล
- 2. คลิกปุ่มลบข้อมูล หากต้องการลบข้อมูลให้คลิกปุ่มตกลง หากไม่ต้องการลบข้อมูลให้คลิกปุ่ม ยกเลิก

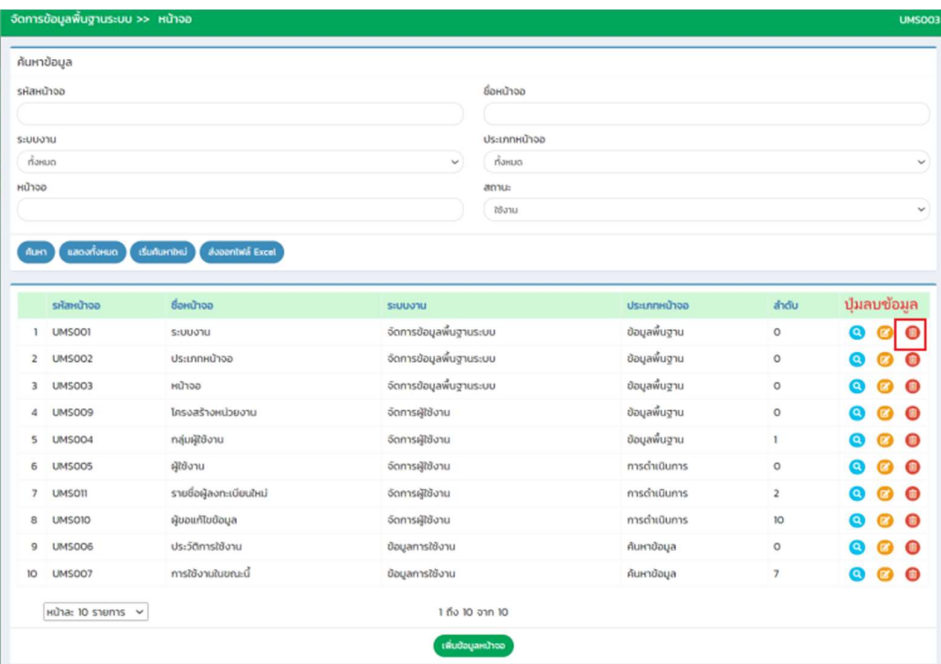

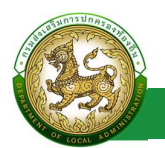

# จัดการผูใชงาน

### โครงสรางหนว ยงาน

#### การเขาสูเมนจูัดการผูใชงาน > โครงสรางหนวยงาน

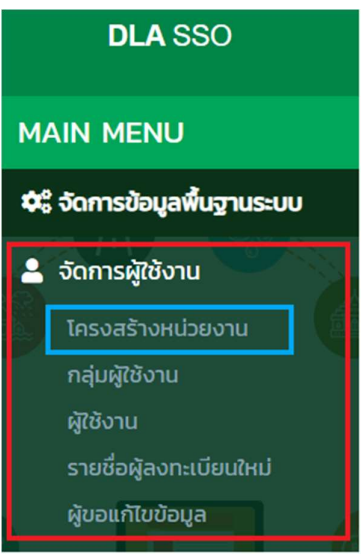

- 1. คลิกเมนูจัดการผูใชงาน
- 2. คลิกเลือกเมนูยอยโครงสรางหนวยงาน

#### การเพิ่มขอมูลโครงสรางหนวยงาน

1. เลือก ประเภทสังกัด ที่ตองการเพิ่มขอมลู

ประเภทสังกัด

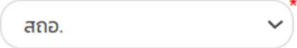

2. คลิกปุ่ม ค้นหา

หมายเหตุ กรณีเลือกประเภท สังกัด เป็น สถจ./สถอ./อปท. จะต้องเลือกข้อมูล จังหวัด , อำเภอ และ อปท. ตามประเภทสังกัด ที่เลือก ก่อน คลิกปุ่มค้นหา ระบบจึงจะแสดงปุ่มเพิ่มข้อมูล

3. คลิกปุ่ม เพิ่มข้อมูล

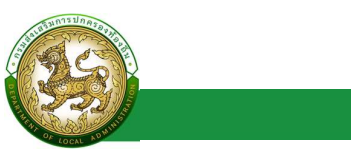

ระบบ Single Sign-On

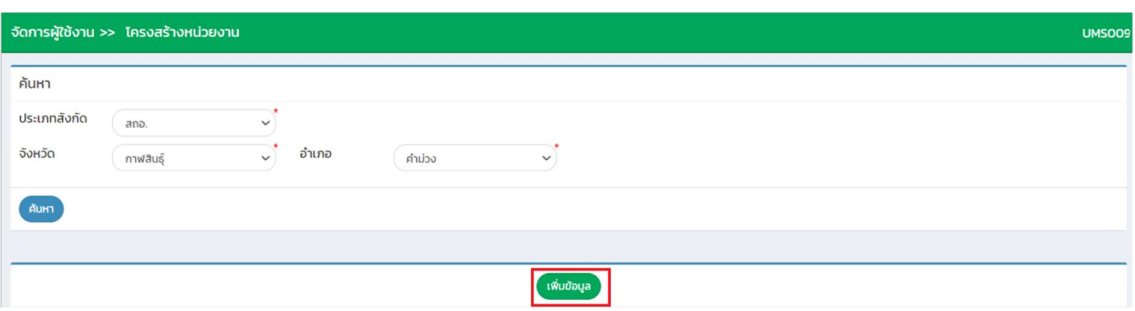

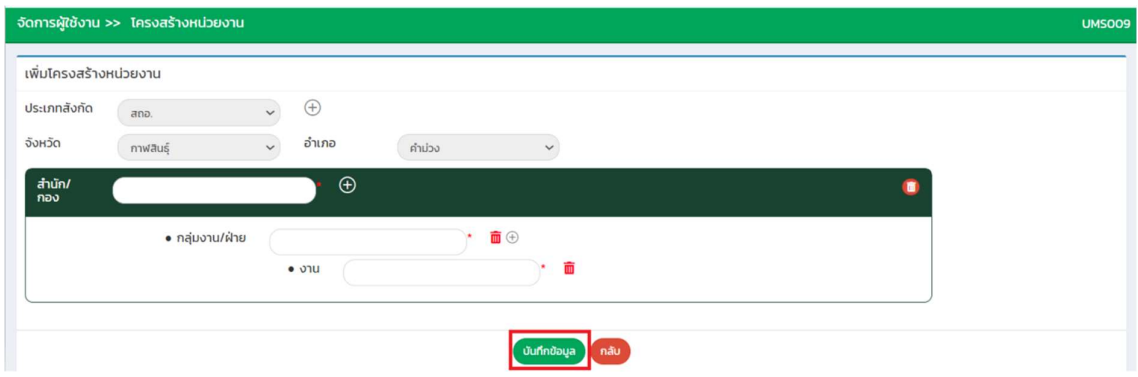

### ขั้นตอนการบันทึกขอมูลโครงสรางหนวยงาน

- 1. คลิกปุ่ม  $\oplus$
- 2. ระบุ สำนัก/กอง \*บังคับกรอก
- 3. คลิกปุ่ม  $\oplus$
- 4. ระบุ กลุมงาน/ฝาย \*บังคับกรอก
- 5. คลิกปุ่ม  $\oplus$
- 6. ระบุ งาน \*บังคับกรอก
- 7. คลิกปุ่ม บันทึกข้อมูล

 $\,$ หมายเหตุ สามารถเพิ่ม สำนัก/กอง , กลุ่มงาน/ฝ่าย และ งาน ได้มากกว่า 1 โดยคลิกปุ่ม  $\,$   $\,\oplus\,$ 

#### การแกไขขอมลู โครงสรางหนวยงาน

- 1. เลือกประเภทสังกัด ที่ตองการ แกไขขอมูล แลวกดปุม คนหา
- 2. คลิกปุ่ม แก้ไขข้อมูลหน่วยงาน
- 3. แกไขขอมูลโครงสรางหนวยงาน
- 4. หลังจากที่แกไขขอมูลเรียบรอยแลว ใหกดปุมบันทึกขอมูล

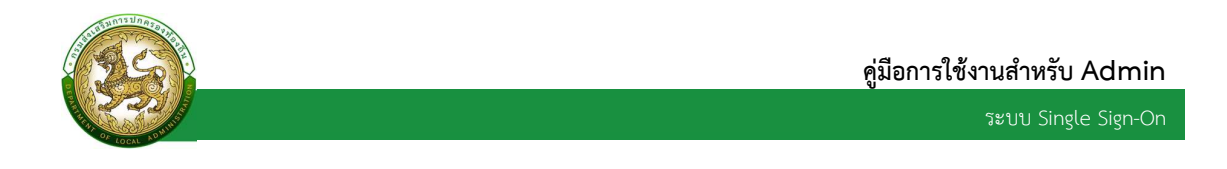

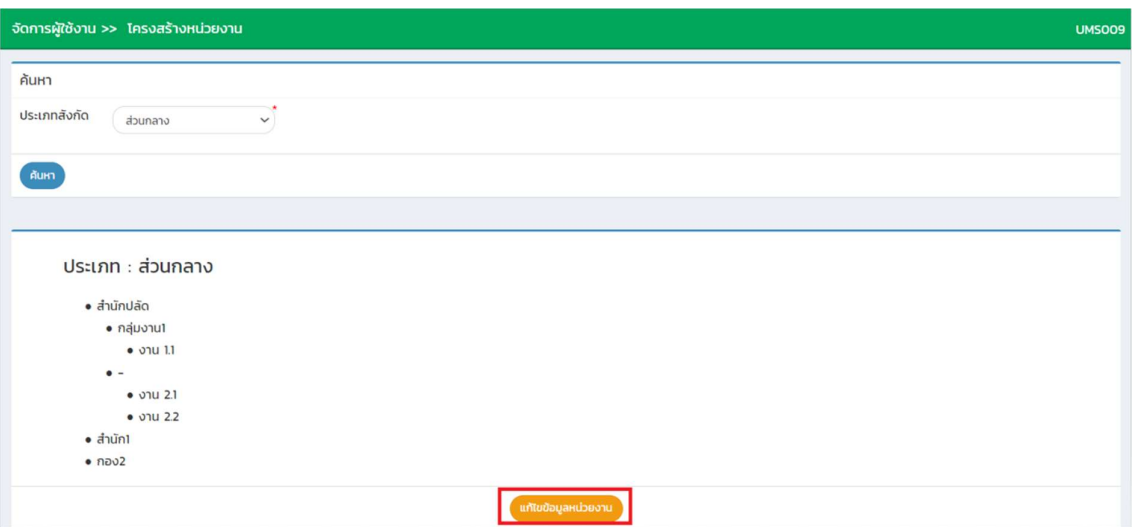

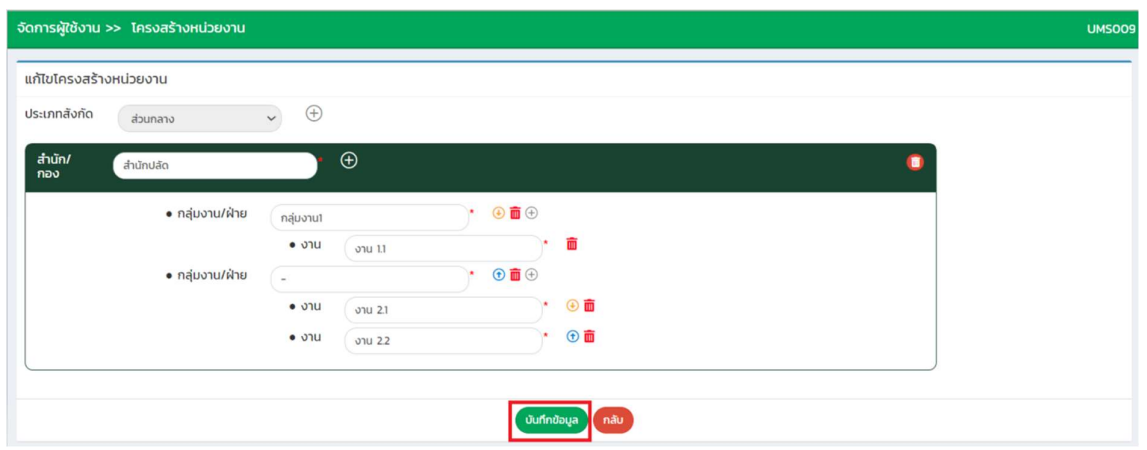

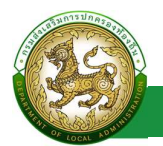

### กลุมผูใชงาน

# การเขาสูเมนจูัดการขอมูลพื้นฐานระบบ > กลุมผูใชงาน

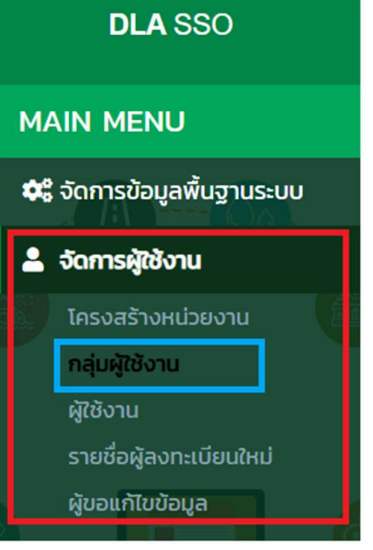

- 1. คลิกเมนูจัดการข้อมูลพื้นฐานระบบ
- 2. คลิกเลือกเมนูย่อยกลุ่มผู้ใช้งาน

#### การดึงขอมูลกลุมผใูชงานจากระบบปลายทาง

หากมีการเชื่อมโยงกับระบบปลายทางสำเร็จ (ดึงจาก api ในเมนูระบบงาน) ระบบจะทำการดึงข้อมูล

กลุ่มผู้ใช้งาน จากระบบมาปลายทาง มาโดยไม่ต้องเพิ่มข้อมูล ซึ่งจะสามารถดูข้อมูลได้เท่านั้น

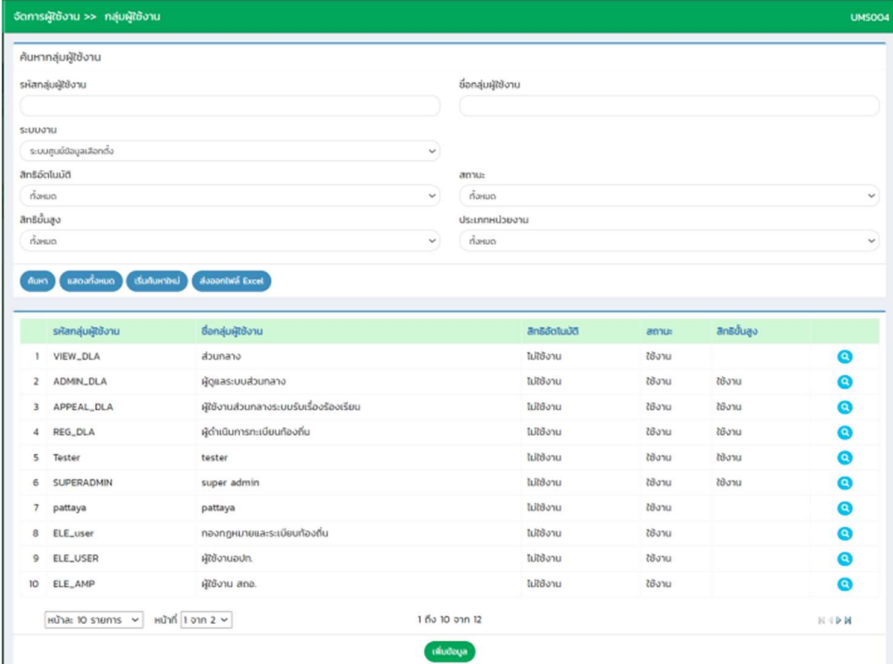

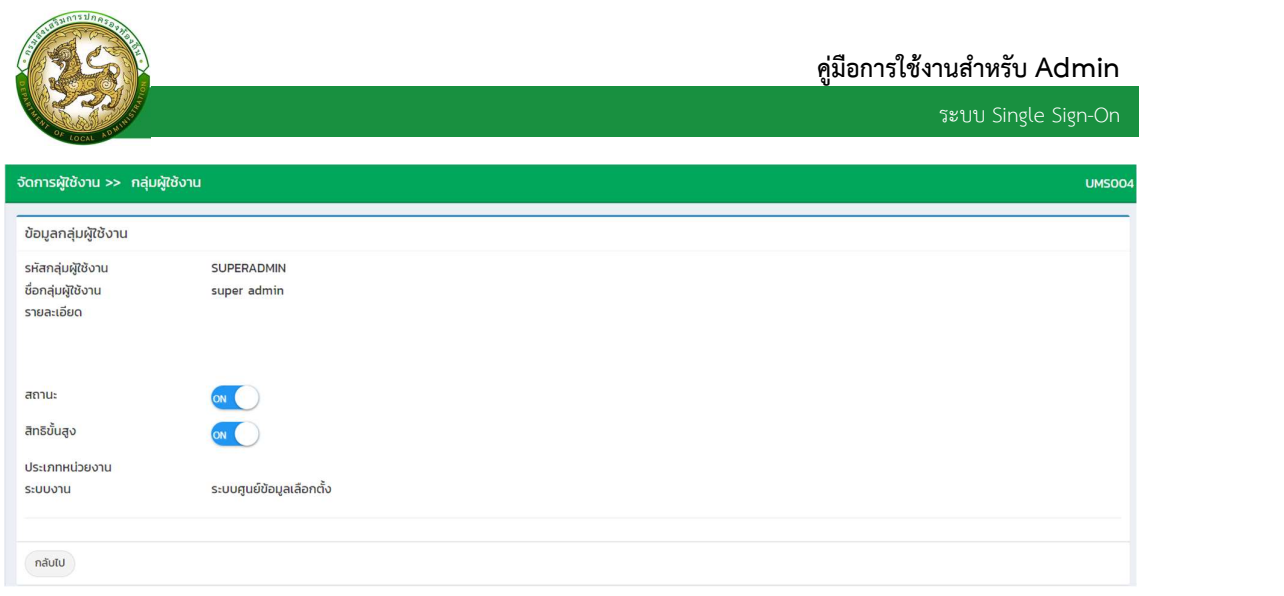

โดยถามีการคลิกปุม CALL อีกครั้ง หลังจากเชื่อมโยงระบบปลายทางไดแลว หากมีการตรวจพบวา มีขอมูล กลุ่มผู้ใช้งานของ ระบบปลายทางถูกลบไป ที่ฝั่ง SSO จะแสดงปุ่มลบข้อมูล และแสดงสถานะ ของกลุ่มผู้ใช้งาน เป็น ไม่ใช้งาน

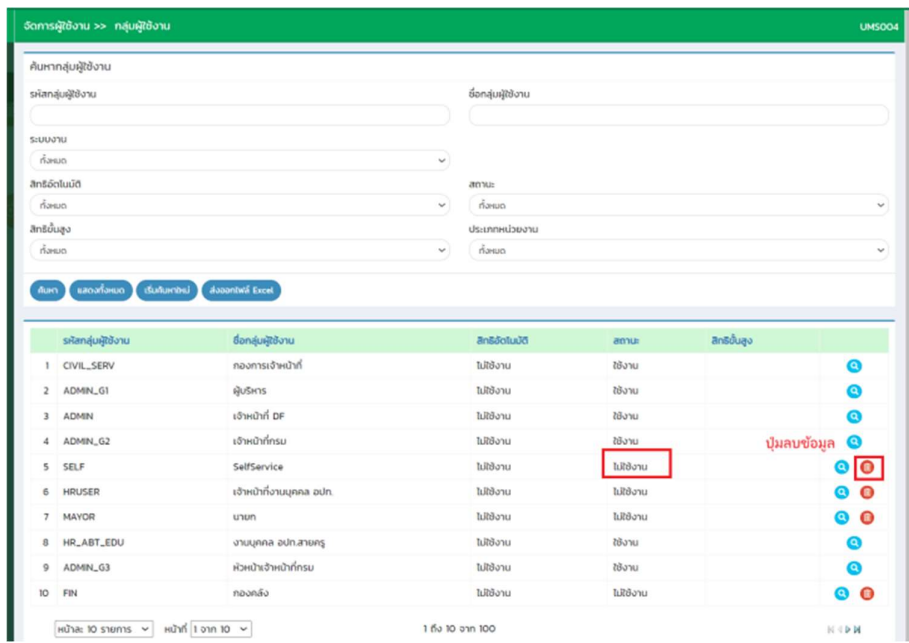

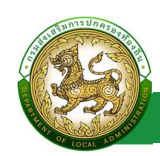

# การเพิ่มขอมูลกลุมผูใชงาน

- 1. ใหคลิกที่ปุม เพิ่มขอมูล
- 2. ระบบจะไปยังหนากรอกขอมูล

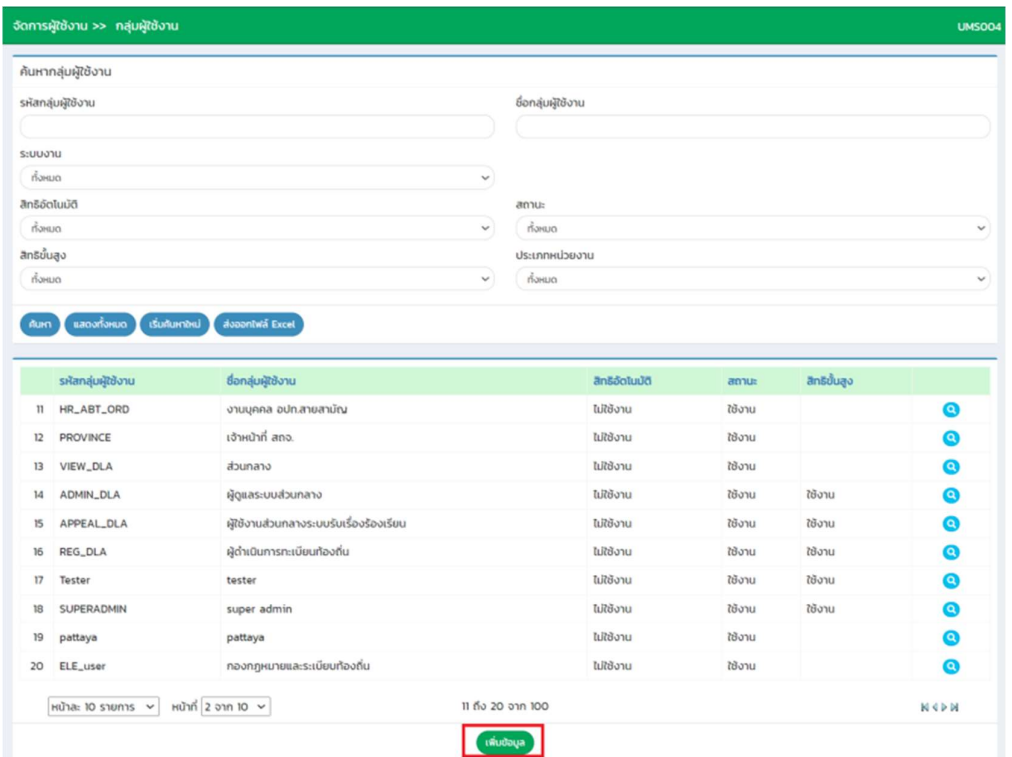

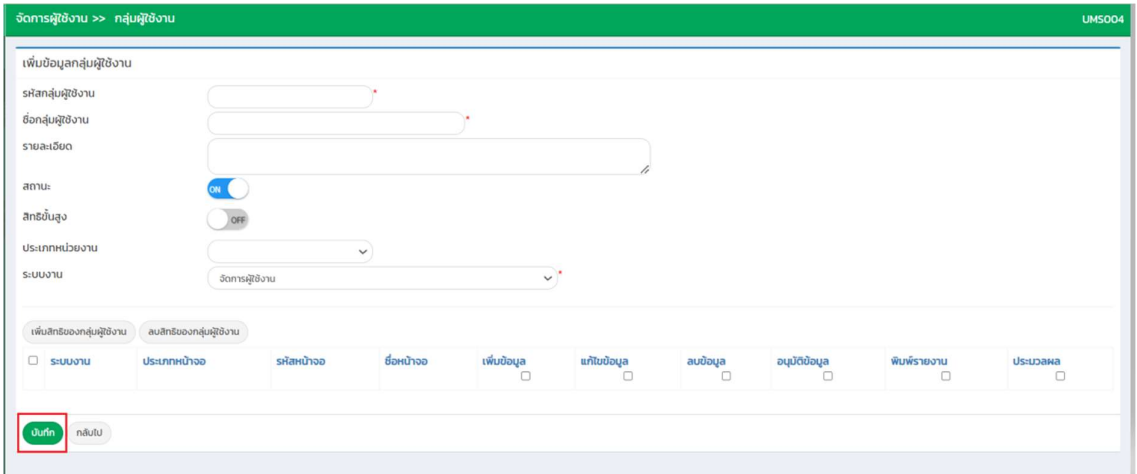

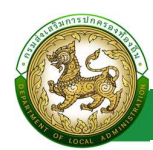

### ขั้นตอนการบันทึกขอมูลกลุมผูใชงาน

- 1. ระบุรหัสกลุ่มผใู้ชง้าน \*บังคับกรอก
- 2. ระบุ ชื่อกลุ่มผู้ใช้งาน \*บังคับกรอก
- 
- 3. ระบุ รายละเอียด<br>4. เลือก ประเภทหน่วยงาน
- 5. เลือก ระบบงาน \*บังคับกรอก
- 6. เพิ่มหนาจอที่ตองการเพิ่มสิทธิ
- 7. กำหนดสิทธิการใช้งาน
- 8. คลิก ปุม บันทึก

#### การค้นหาข้อมูลกลุ่มผู้ใช้งาน

- 1. เลือกรายการที่ต้องการค้นหาข้อมูล
- 2. ใส่รายละเอียดแล้วคลิกปุ่มค้นหา

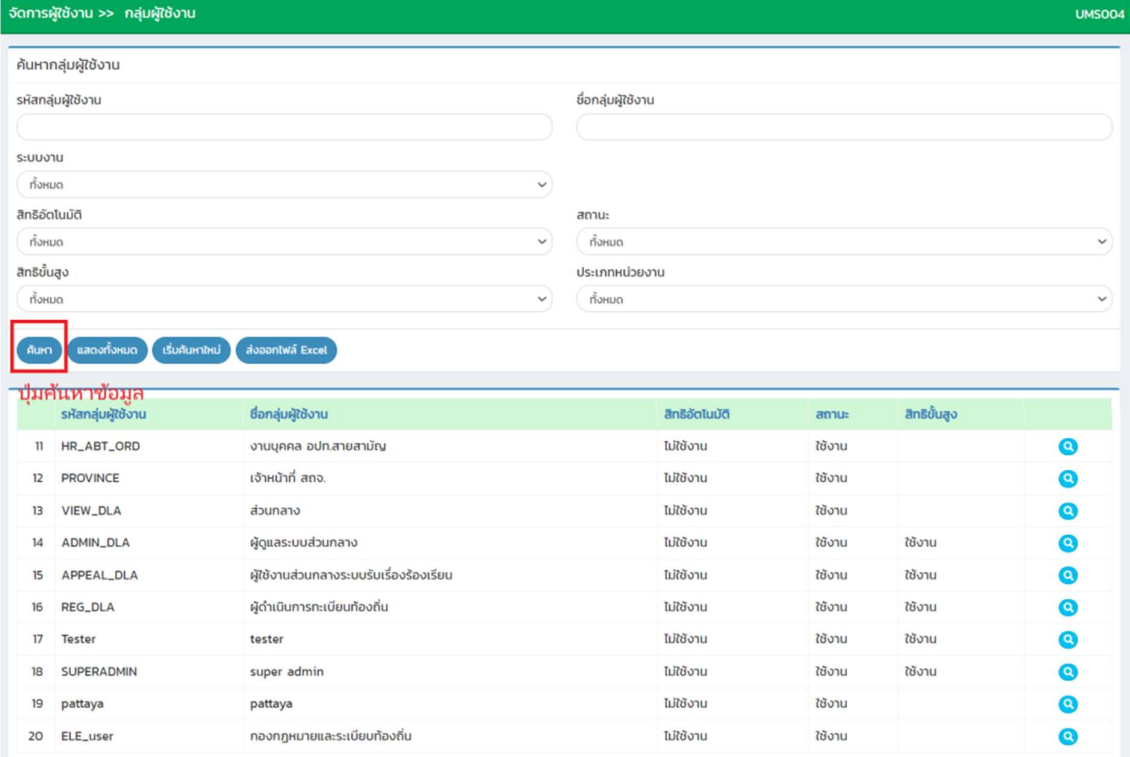

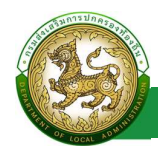

#### การแกไขขอมลูกลุมผูใชงาน

- 1. เลือกรายการขอมูลกลุมผูใชงาน ที่ตองการแกไข โดยกดปุมแกไข
- 2. แก้ไขข้อมูลกลุ่มผู้ใช้งาน
- 3. หลังจากที่แก้ไขข้อมูลเรียบร้อยแล้ว ให้กดปุ่มบันทึกข้อมูล

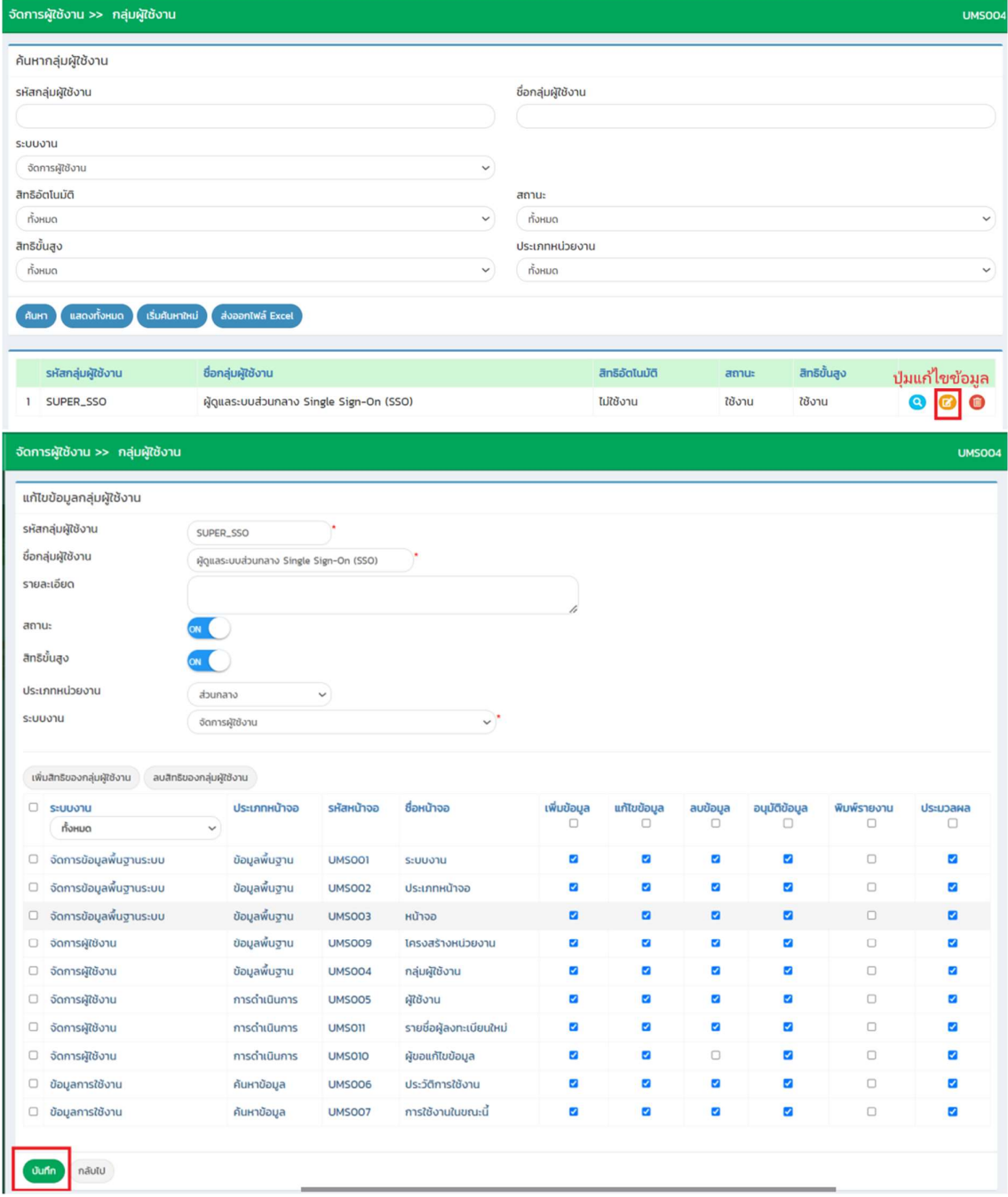

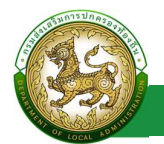

### การออกรายงานขอมูลกลุมผูใชงาน

- 1. คลิกที่ปุมออกรายงาน
- 2. ระบบทำการ Download ไฟล์ โดยสามารถคลิกเปิดขึ้นมาตรวจสอบข้อมูลได้

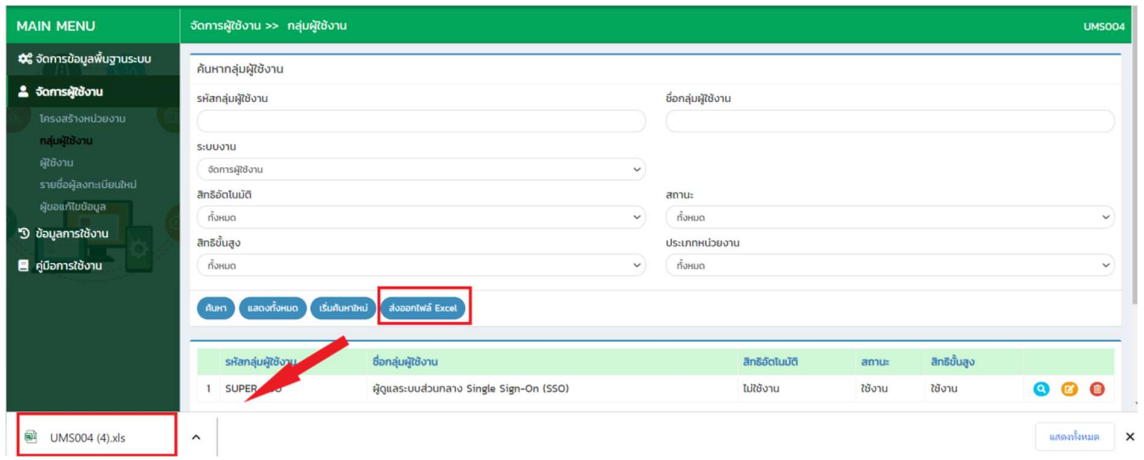

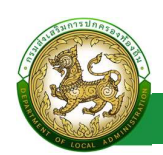

### การลบขอมูลกลุมผูใชงาน

- 1. เลือกรายการที่ต้องการลบข้อมูล
- 2. คลิกปุ่มลบข้อมูล หากต้องการลบข้อมูลให้คลิกปุ่มตกลง หากไม่ต้องการลบข้อมูลให้คลิกปุ่ม ยกเลิก

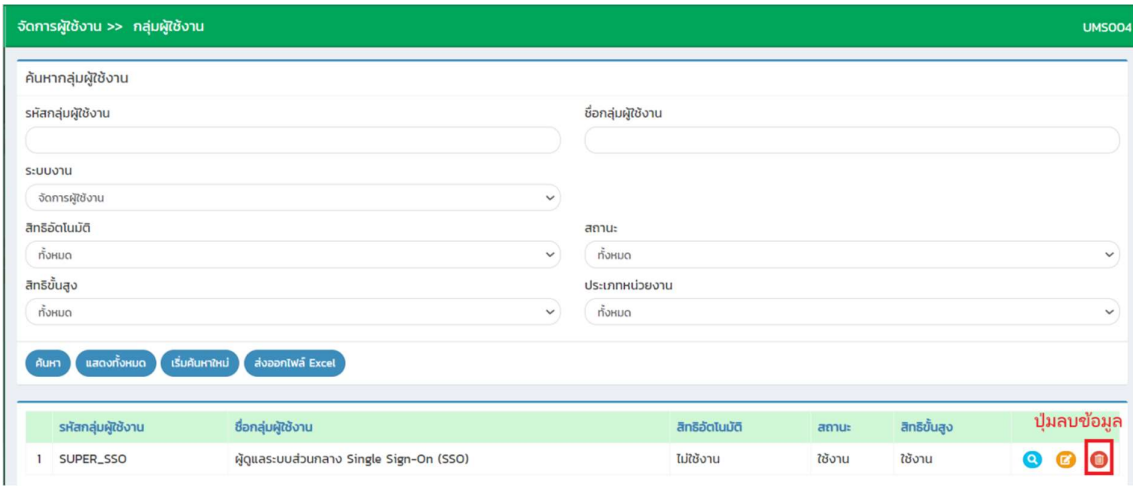

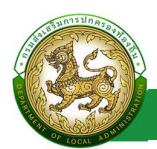

# ผูใชงาน

# การเขาสูเมนจูัดการขอมูลพื้นฐานระบบ > ผูใชงาน

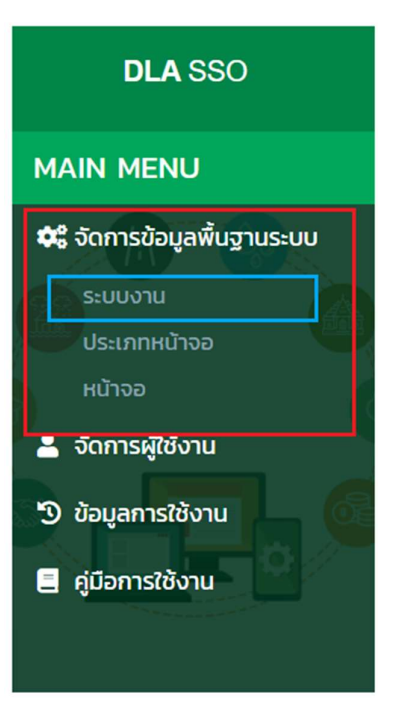

- 1. คลิกเมนูจัดการขอมลู พื้นฐานระบบ
- 2. คลิกเลือกเมนูยอยกลุมผูใชงาน

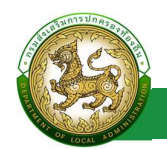

#### การแสดงรายการผูใชงาน

หลังจากเจ้าหน้าที่ทำการอนุมัติรายการผู้ลงทะเบียนใหม่ จากเมนู รายชื่อผู้ลงทะเบียนใหม่ แล้ว ใน หน้าผู้ใช้งานจะแสดงรายการอัตโนมัติ โดยไม่ต้องเพิ่มข้อมูล

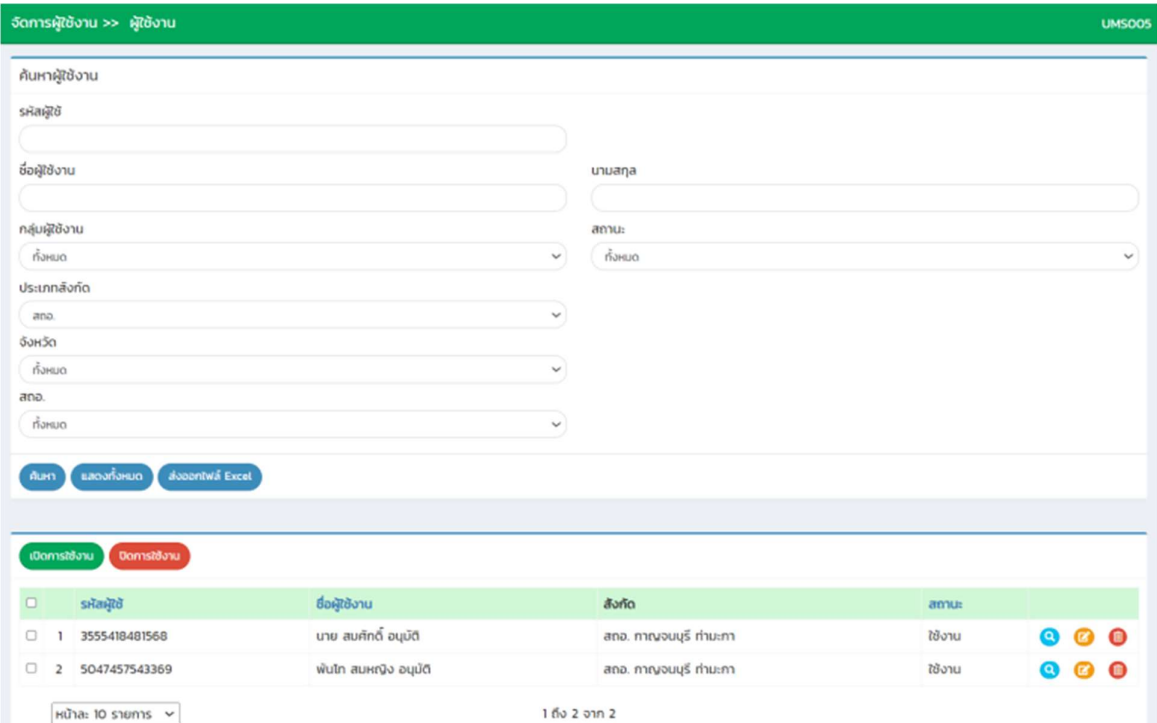

#### การคนหาขอมูลผูใชงาน

- 1. เลือกรายการที่ต้องการค้นหาข้อมูล
- 2. ใส่รายละเอียดแล้วคลิกปุ่มค้นหา

ระบบ Single Sign-On

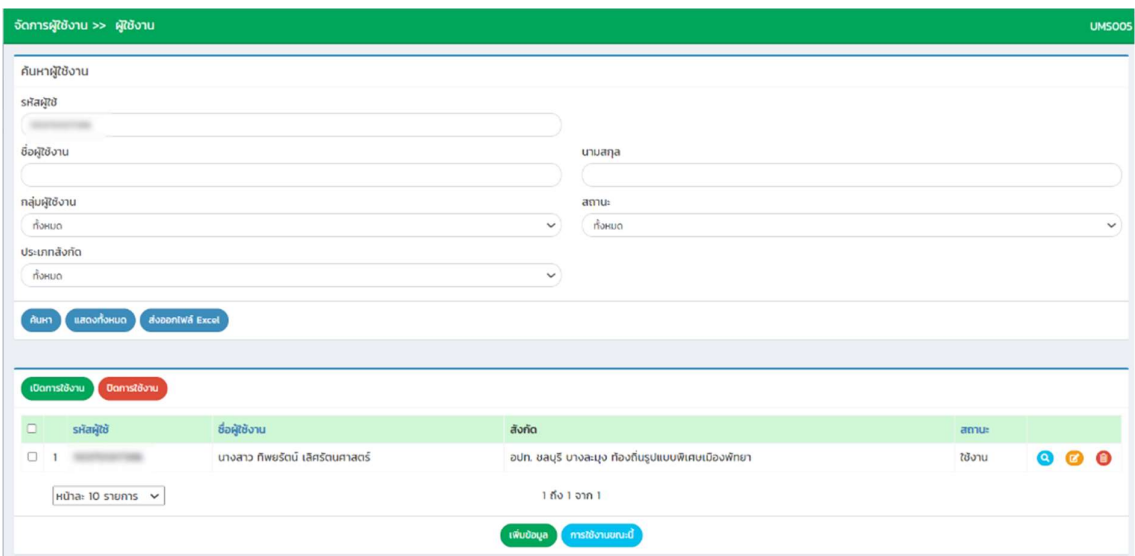

# การเพิ่มขอมูลผูใชงาน

- 1. ใหคลิกที่ปุม เพิ่มขอมูล
- 2. ระบบจะไปยังหน้ากรอกข้อมูล

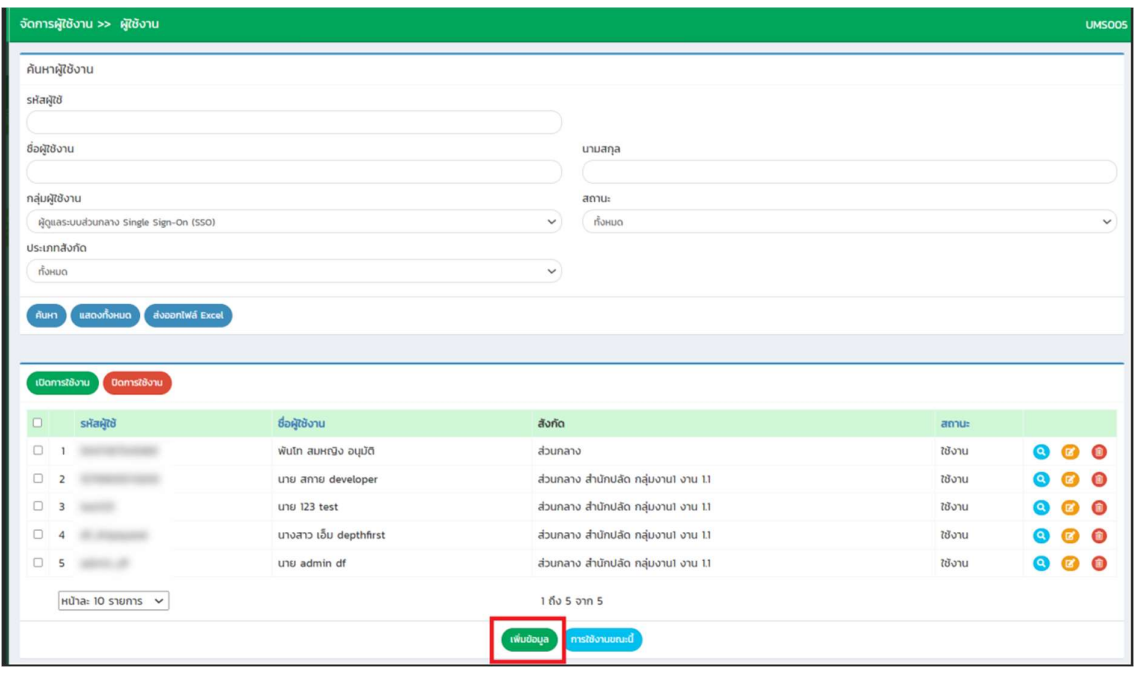

ระบบ Single Sign-On

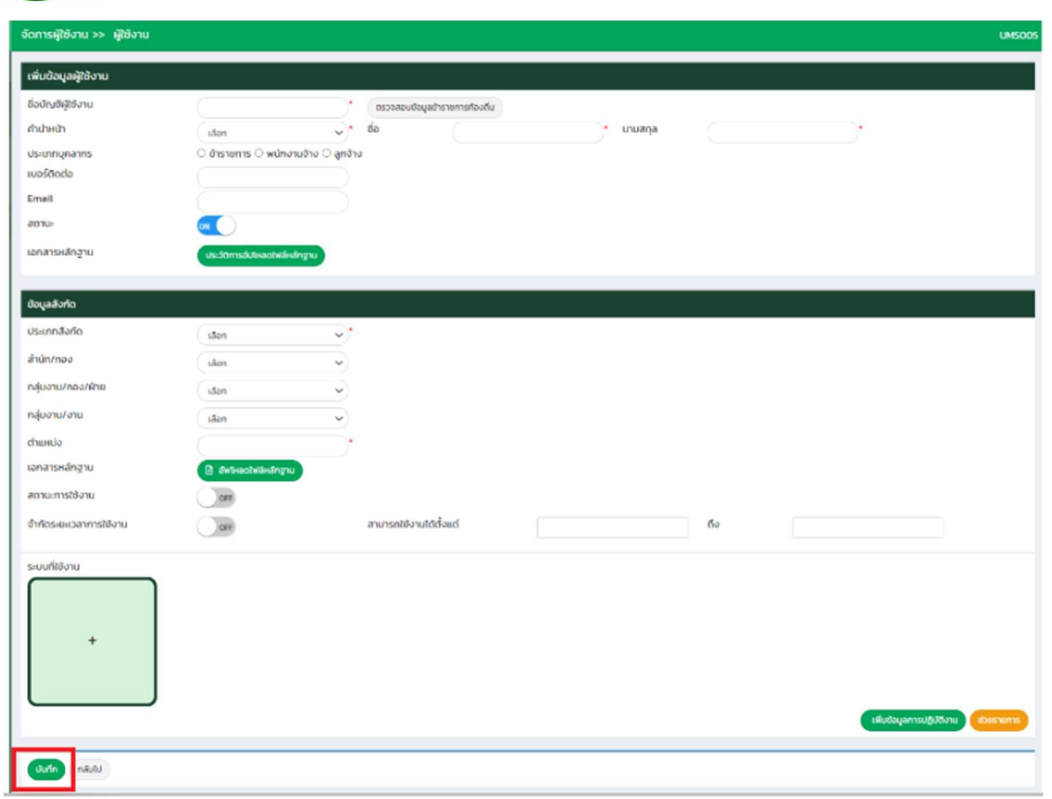

# ขั้นตอนการบันทึกข้อมูลผู้ใช้งาน

- 1. ระบุเลขบตัรประชาชน \*บังคับกรอก
- 2. คลิกปุ่ม ตรวจสอบข้อมูลข้าราชการท้องถิ่น
- 3. เลือก คํานําหนา \*บังคับกรอก
- 4. ระบุช่อื \*บงัคับกรอก
- 5. ระบุ นามสกุล \*บังคับกรอก
- 6. เลือก ประเภทบุคคลากร
- 7. ระบุ เบอร์โทรติดต่อ
- 8. ระบุ Email
- 9. อัปโหลดเอกสารหลักฐาน
- 10. เลือก ประเภทสังกัด \*บังคับกรอก
- 11. เลือก สํานัก/กอง
- 12. เลือก กลุ่มงาน/กอง/ฝ่าย

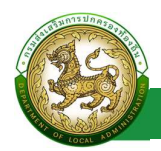

- 13. เลือก กลุมงาน/งาน
- 14. ระบุ ตําแหนง \*บังคับกรอก
- 15. อัปโหลดหลักฐาน
- 16. ระบุ วระยะเวลาการใช้งาน (ถ้าไม่ต้องการจำกัดระยะเวลา ให้กดปุ่มปิด)
- 17. เลือก ระบบที่ใช้งาน
- 18. เลือก กลุ่มผู้ใช้งาน
- 19. ระบุ รายละเอียด<br>20. คลิก ปุ่ม บันทึก
- 

อธิบายเพิ่มเติม ในสวนการทํางานของปุม เพิ่มขอมูลการปฏิบัติงาน และ ปุม ชวยราชการ

● ปุ่ม เพิ่มข้อมูลการปฏิบัติงาน เมื่อคลิกปุ่ม แล้วจะแสดงส่วนปฏิบัติงานมากกว่า 1 แห่ง

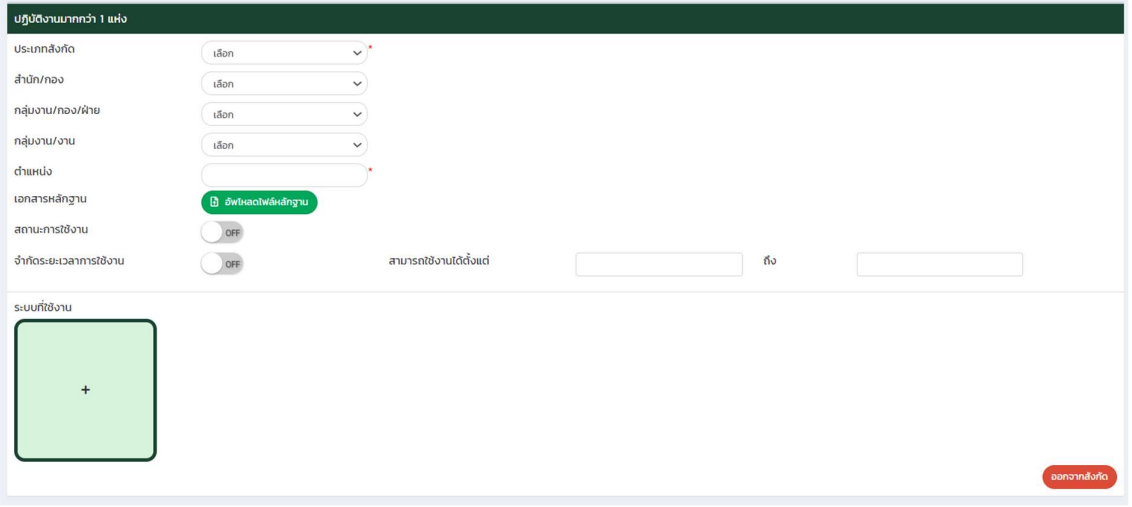

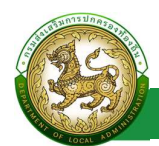

และหาก ต้องการออกจากสังกัด ที่เพิ่มมา ให้คลิกปุ่ม ออกจากสังกัด ระบบจะหน้าให้กรอกข้อมูลการออกจาก

สงักัด

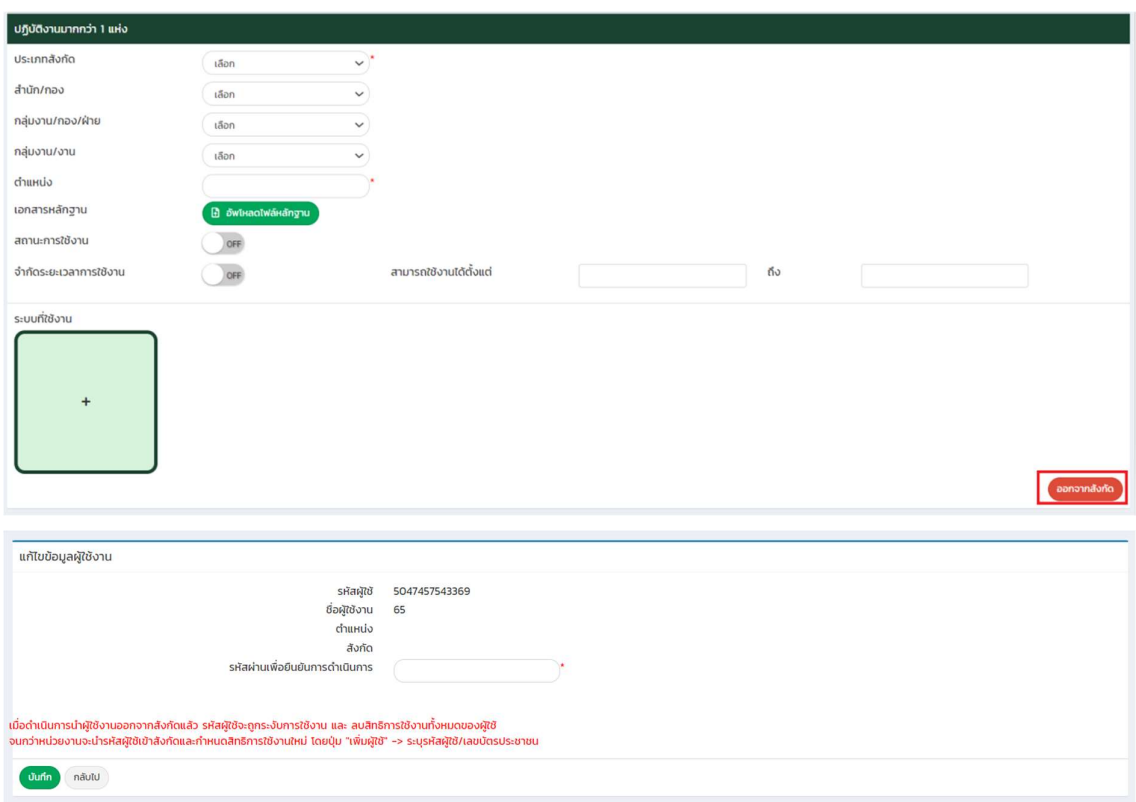

โดยใหระบุ รหัสผาน เพื่อบันทึกการดําเนินการ

 ปุม ชวยราชการ เมื่อคลิกปุม ชวยเหลือราชการ ระบบจะแสดงสวน ขอมูลการชวยเหลือ ราชการ

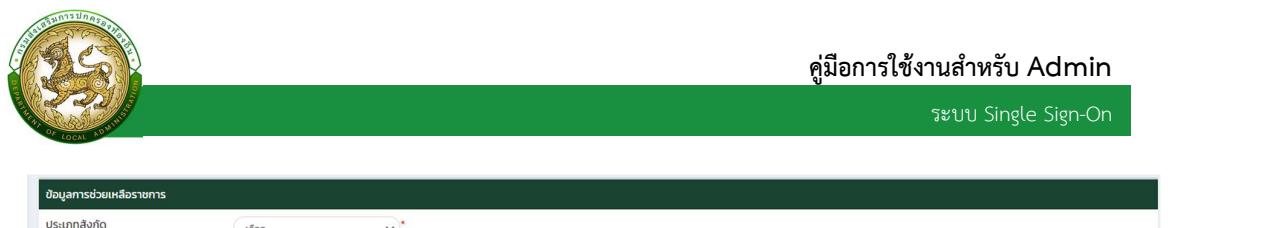

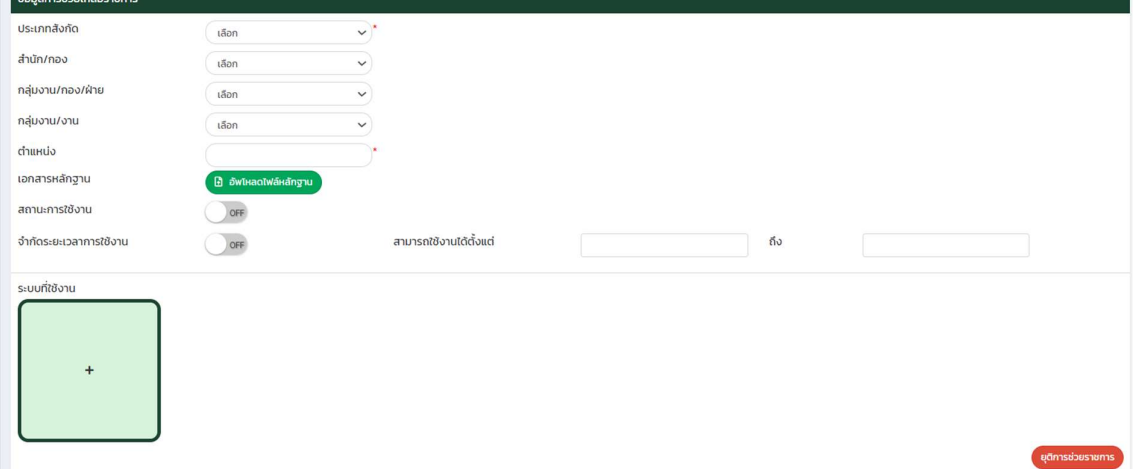

และหากต้องการยุติการช่วยราชการ ให้คลิกปุ่ม ยุติการช่วยราชการ ระบบจะดำเนินการเอา ข้อมูลการช่วยราชการออก

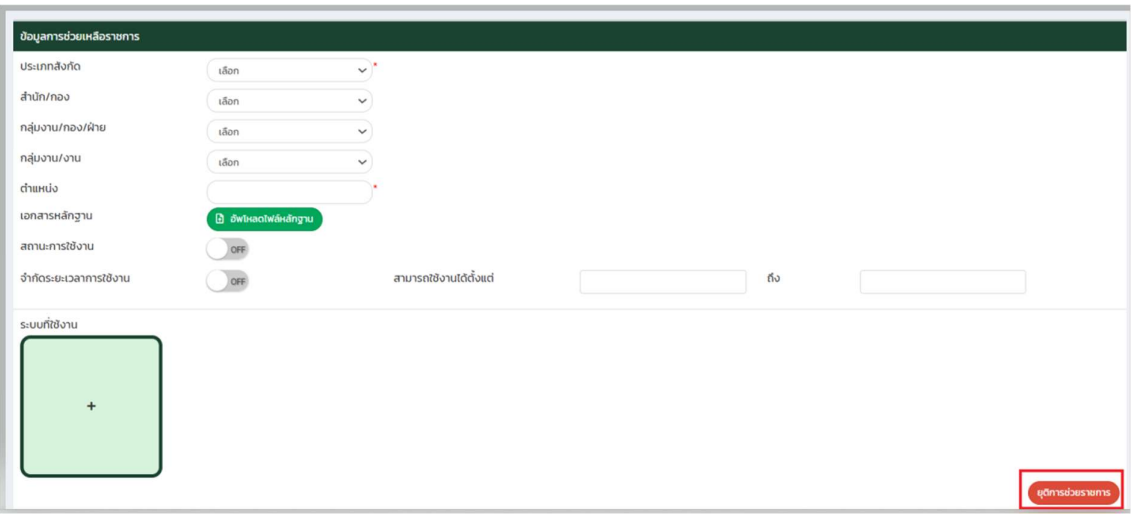

### การแก้ไขข้อมูลผู้ใช้งาน

- 1. เลือกรายการขอมูลผใูชงาน ท่ีตองการแกไข โดยกดปุมแกไข
- 2. แกไขขอมูลผูใชงาน
- 3. หลังจากที่แก้ไขข้อมูลเรียบร้อยแล้ว ให้กดปุ่มบันทึกข้อมูล

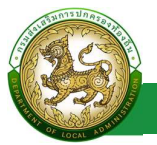

ระบบ Single Sign-On

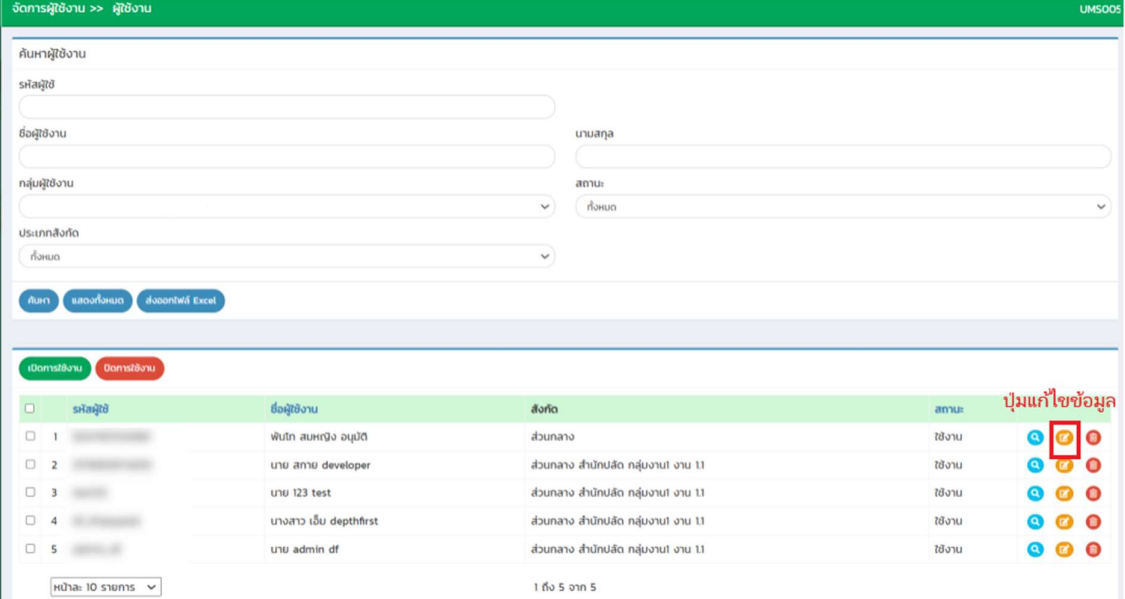

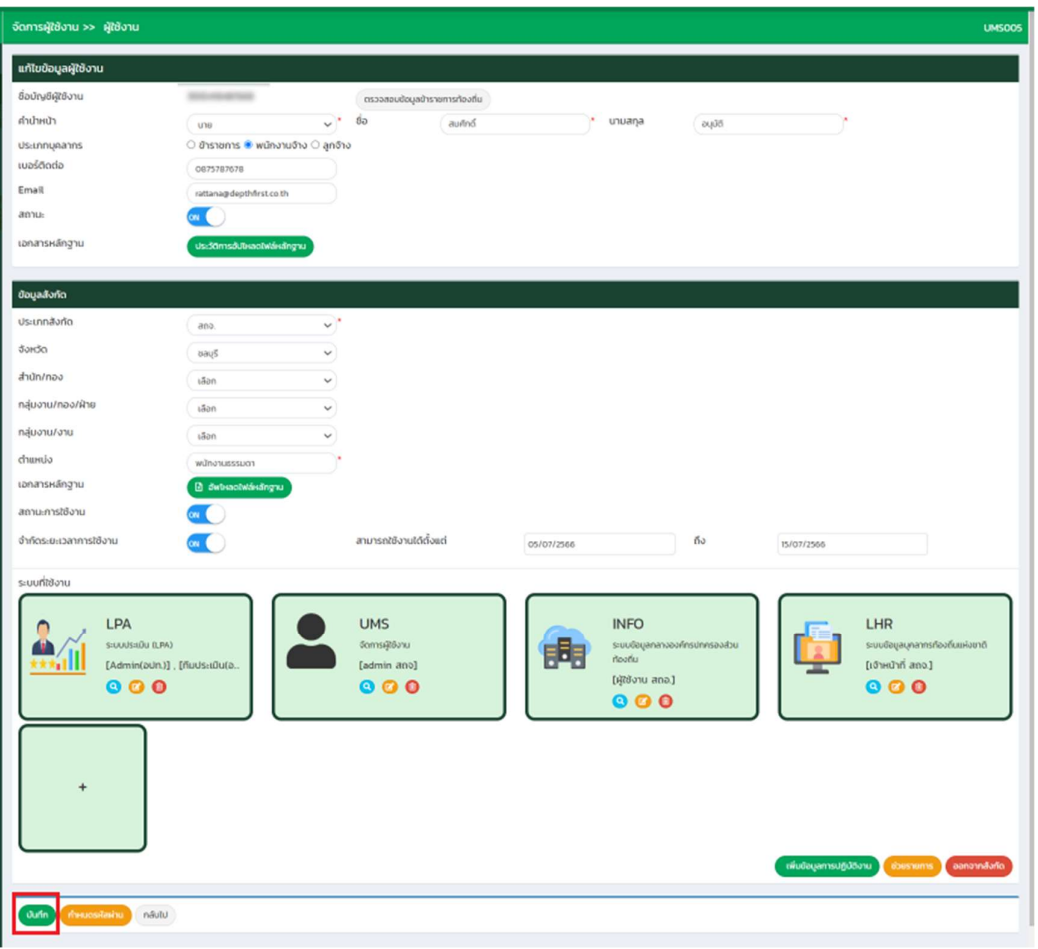

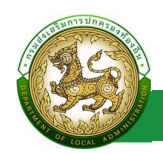

### การออกรายงานขอมูลผูใชงาน

- 1. คลิกที่ปุมออกรายงาน
- 2. ระบบทำการ Download ไฟล์ โดยสามารถคลิกเปิดขึ้นมาตรวจสอบข้อมูลได้

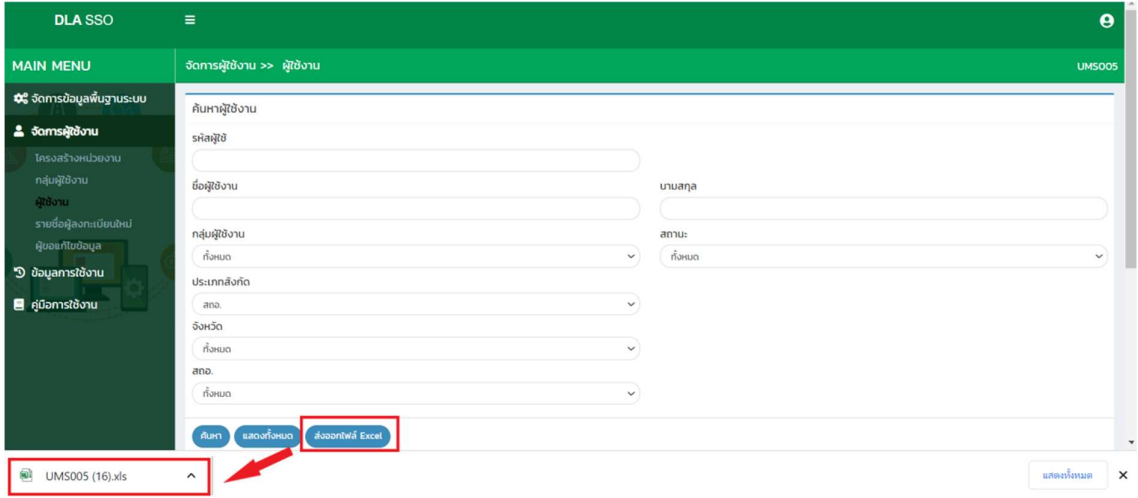

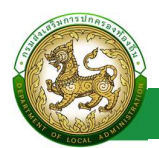

# รายชื่อผูลงทะเบียนใหม

### การเขาสูเมนจูัดการขอมูลพื้นฐานระบบ > รายชื่อผูลงทะเบียนใหม

- **DLA SSO MAIN MENU** \* จัดการข้อมูลพื้นฐานระบบ ระบบงาน ประเภทหน้าจอ หน้าจอ ี จัดการผู้ใช้งาน <sup>5</sup> ข้อมูลการใช้งาน ■ คู่มือการใช้งาน
- 1. คลิกเมนูจัดการขอมลู พื้นฐานระบบ
- 2. คลิกเลือกเมนูยอยรายชื่อผูลงทะเบียนใหม

#### การพจิารณาขอมูลรายชื่อผูลงทะเบียนใหม

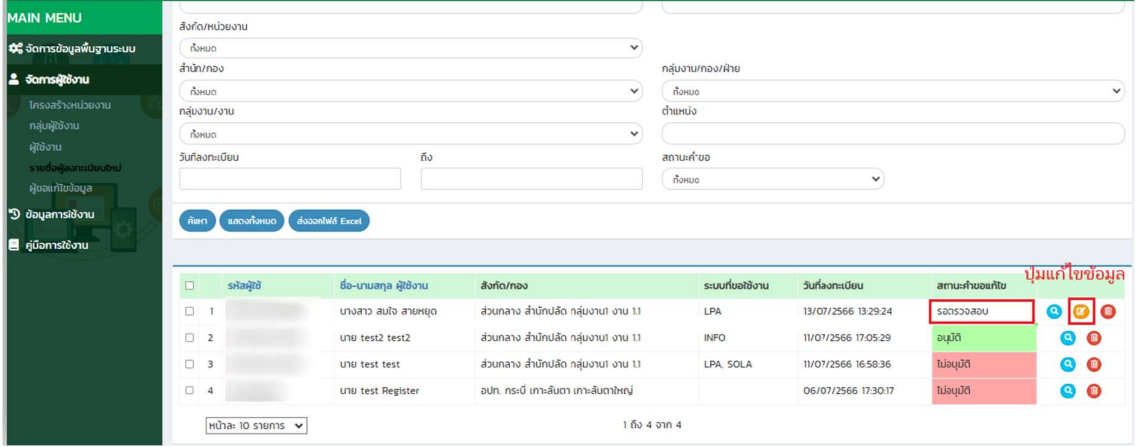

1. เลือกรายการขอมูลรายชื่อผูลงทะเบียนใหม ที่มีสถานะรอตรวจสอบ

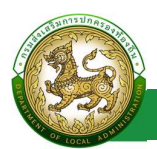

2. คลิกปุ่ม แก้ไขข้อมูล

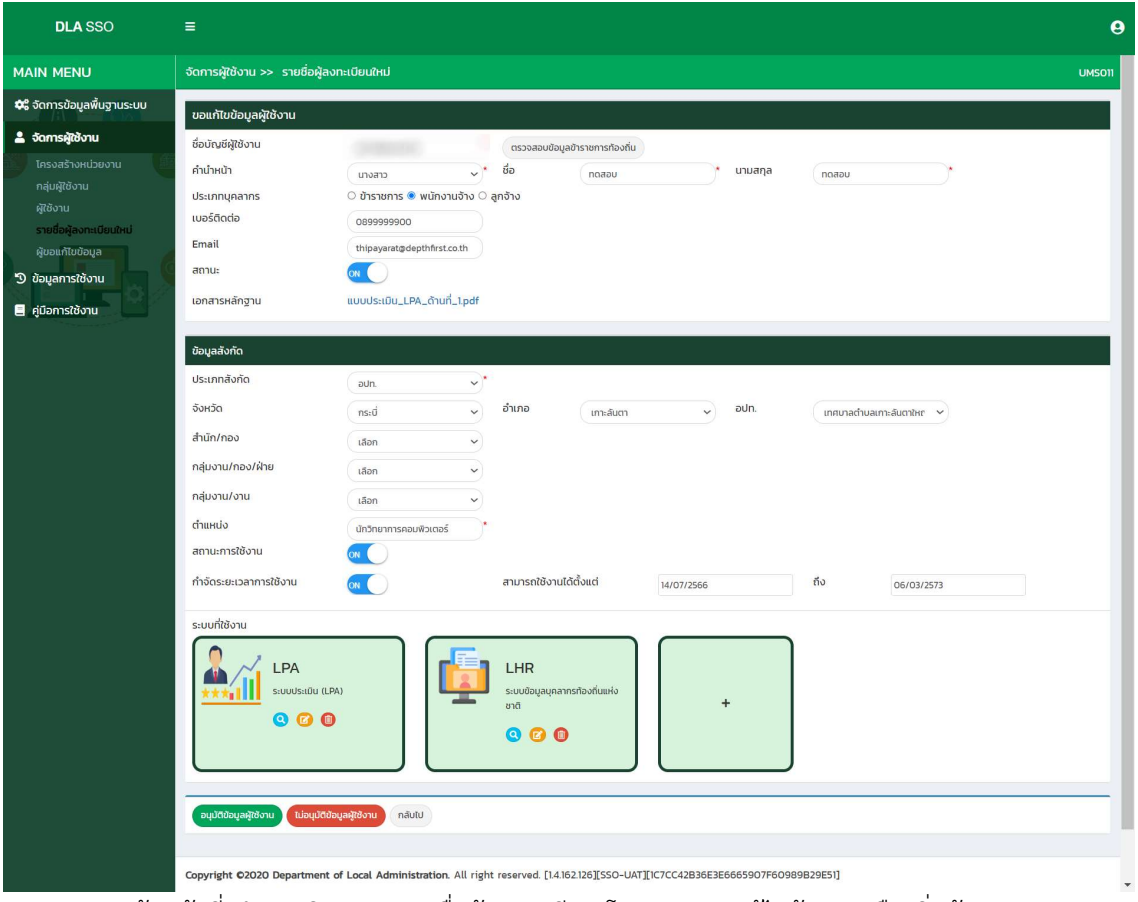

3. เจ้าหน้าที่ ทำการพิจารณารายชื่อผู้ลงทะเบียน โดยสามารถแก้ไขข้อมูล หรือเพิ่มข้อมูลระบบงาน ที่ใช้งานได้

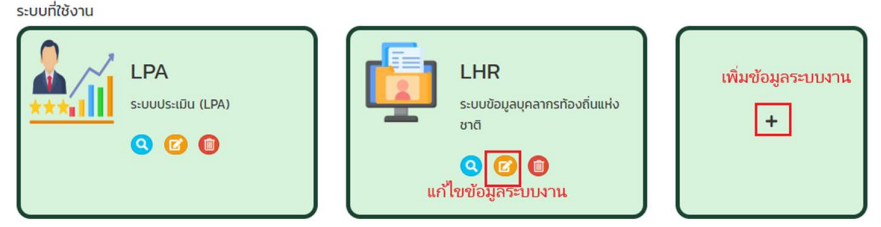

4. กรณีหากอนุมัติขอมูลผูใชงาน ระบบจะเปลี่ยนสถานะ จาก รอตรวจสอบ เปน อนุมัติโดยจะ สามารถดูข้อมูลได้เท่านั้น และระบบจะดำเนินการส่ง mail แจ้งผู้ลงทะเบียน ตาม email ที่ได้ ลงทะเบียนไว

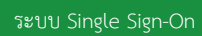

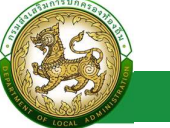

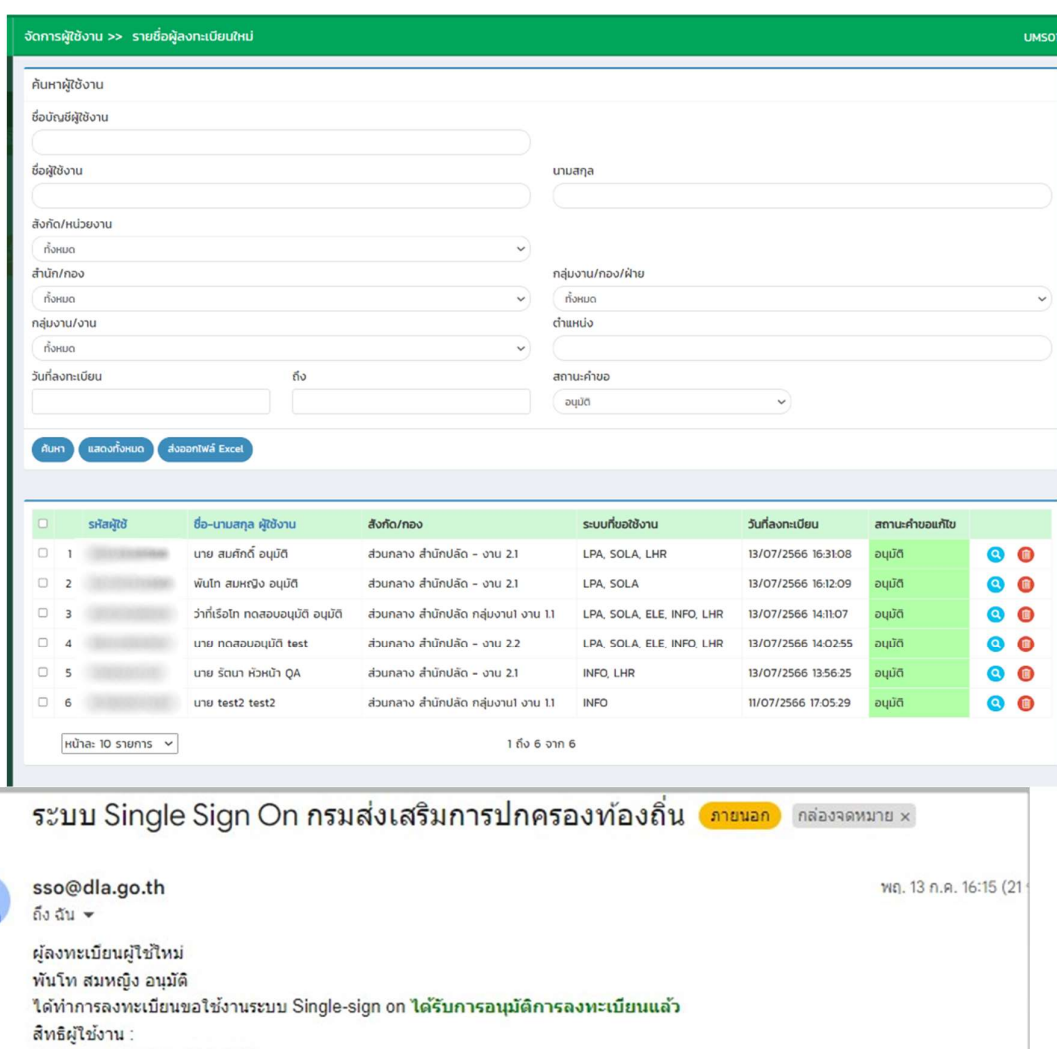

Username : 5047457543369

Password :qbZFR\$w\*Sp

ขอบคุณ ผู้ดูแลระบบ Single-sign on

กรมส่งเสริมการปกครองท้องถิ่น

Ġ.

[ข้อความตัดทอน] <u>ดูทั้งข้อความ</u>

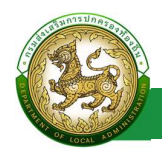

5. กรณีไม่อนุมัติข้อมูล ระบบจะแสดงหน้า สำหรับให้ระบุเหตุผล หลังจากระบุเหตุผล และคลิกปุ่ม ไม่อนุมัติการลงทะเบียน ระบบจะเปลี่ยนสถานะจาก รอตรวจสอบเป็น ไม่อนุมัติ ซึ่ง สามารถดู ข้อมูลได้เท่านั้น และ ระบบจะดำเนินการส่ง mail แจ้งผู้ลงทะเบียน ตาม email ที่ได้ลงทะเบียน

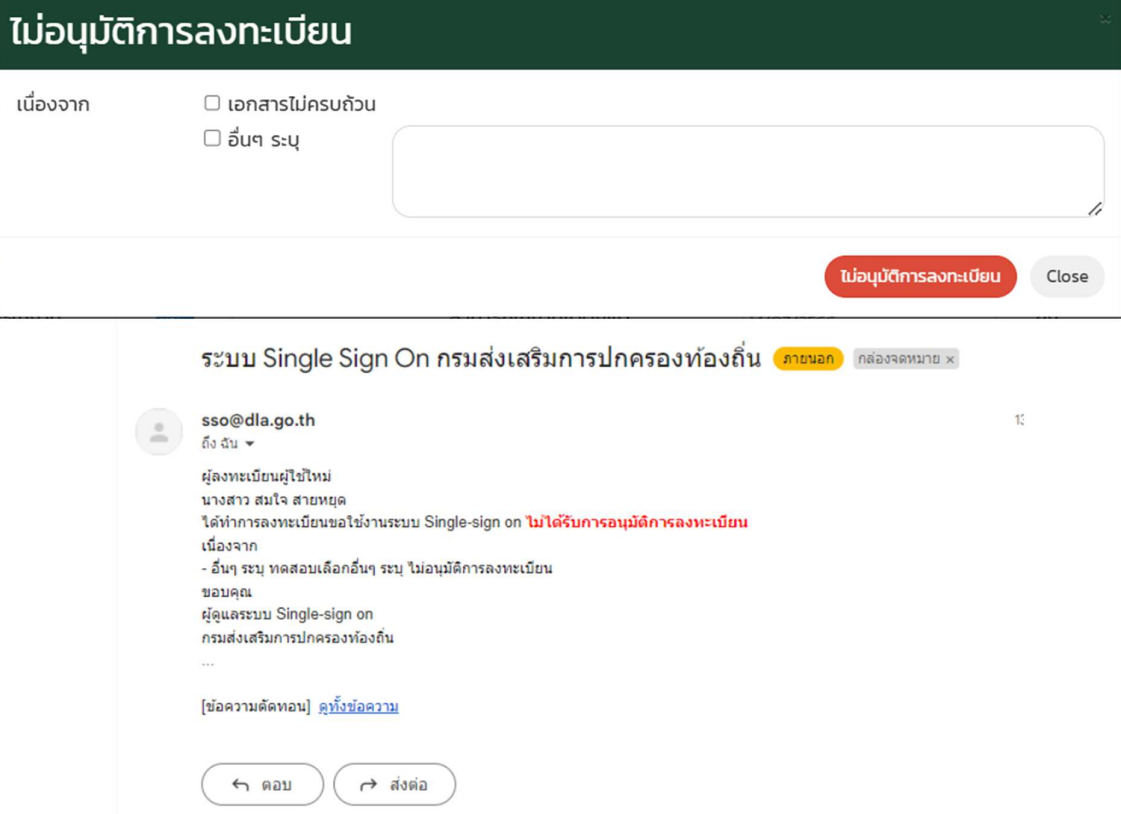

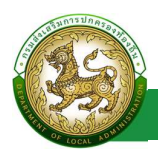

# ผขูอแกไขขอมูล

ระบบ Single Sign-On

### การเขาสูเมนจูัดการขอมูลพื้นฐานระบบ > ผูขอแกไขขอมูล

- **DLA SSO MAIN MENU Q** จัดการข้อมูลพื้นฐานระบบ ระบบงาน ประเภทหน้าจอ หน้าจอ <mark>&</mark> จัดการผู้ใช้งาน <sup>5</sup> ข้อมูลการใช้งาน ■ คู่มือการใช้งาน
- 1. คลิกเมนูจัดการขอมลู พื้นฐานระบบ
- 2. คลิกเลือกเมนูยอยผูขอแกไขขอมูล

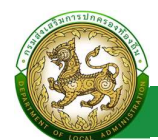

# การพจิารณาขอมูลผูขอแกไขขอ มูล

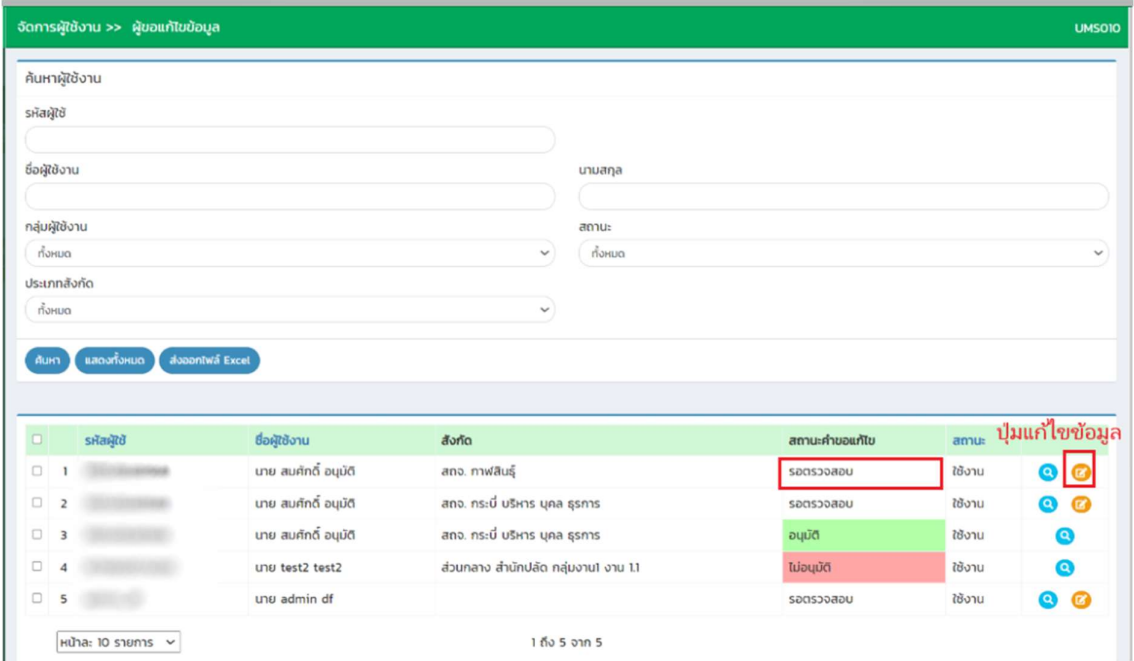

- 1. เลือกรายการขอมูลรายชื่อผูลงทะเบียนใหม ที่มีสถานะรอตรวจสอบ
- 2. คลิกปุ่ม แก้ไขข้อมูล

ระบบ Single Sign-On

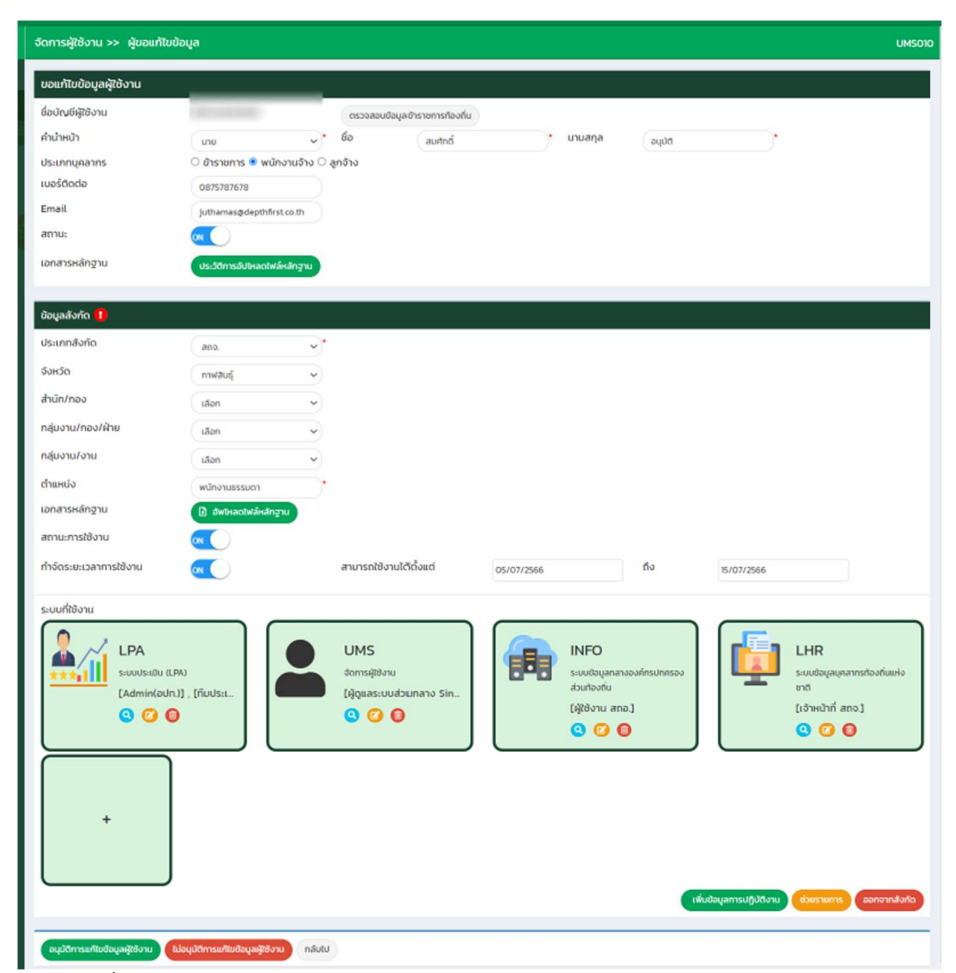

- 3. เจาหนาที่ ทําการพิจารณารายการผูขอแกไขขอมูล
- 4. กรณีหากอนุมัติขอมูลผูใชงาน ระบบจะเปลี่ยนสถานะ จาก รอตรวจสอบ เปน อนุมัติโดยจะ สามารถดูขอมูลไดเทานั้น

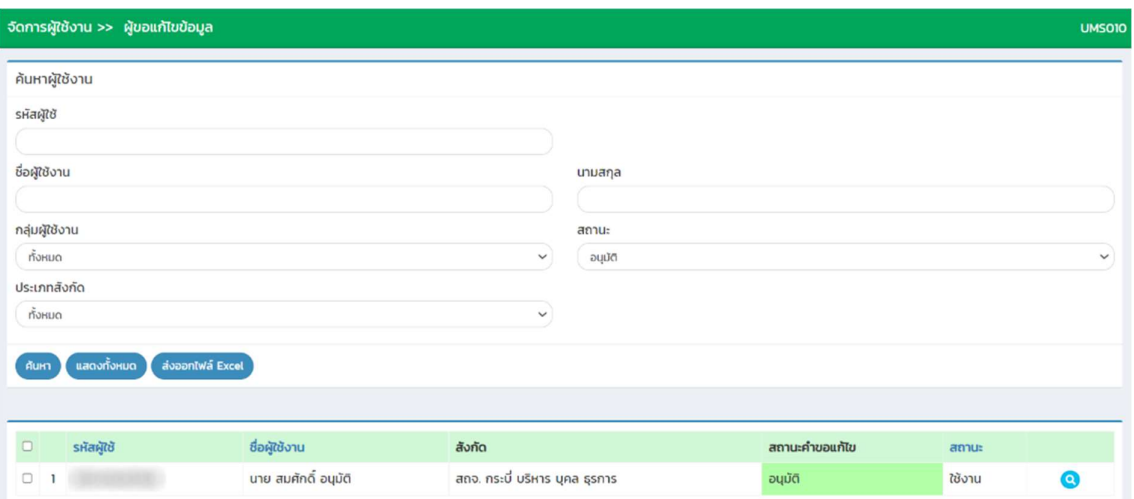

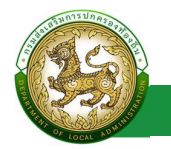

5. กรณีไม่อนุมัติข้อมูล ระบบจะแสดงหน้า สำหรับให้ระบุเหตุผล หลังจากระบุเหตุผล และคลิกปุ่ม ไม่อนุมัติการลงทะเบียน ระบบจะเปลี่ยนสถานะจาก รอตรวจสอบเป็น ไม่อนุมัติ ซึ่ง สามารถดู ข้อมูลได้เท่านั้น และ ระบบจะดำเนินการส่ง mail แจ้งผู้ลงทะเบียน ตาม email ที่ได้ลงทะเบียน ไว

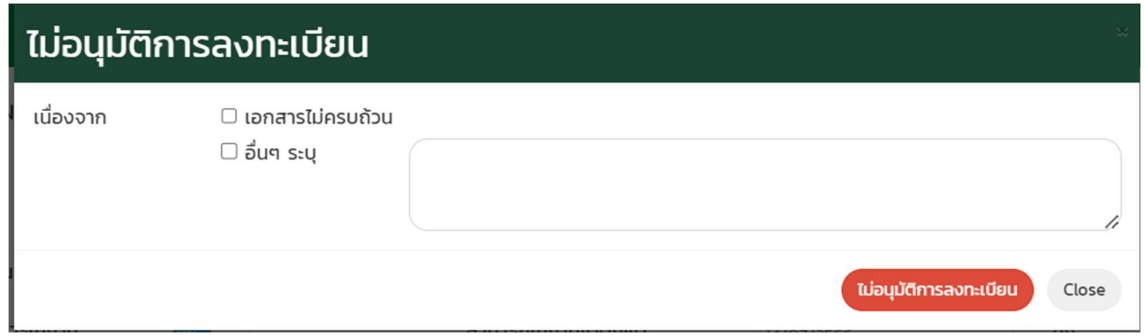

ระบบ Single Sign-On

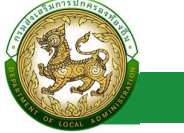

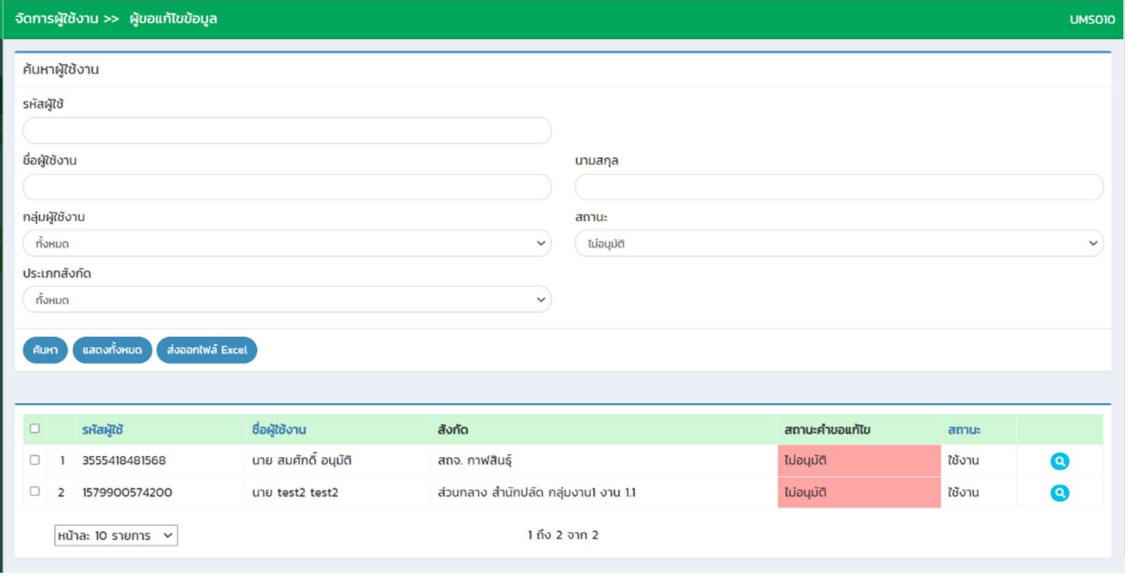

ระบบ Single Sign On กรมส่งเสริมการปกครองท้องถิ่น (ภายนอก) กล่องจดหมาย x

14:29 (6 นาทีที่ผ่านมา) <del>22</del> ( ;

日 日

sso@dla.go.th ถึง ฉัน ▼ สวัสดี นาย สมศักดิ์ สถจ. กาฬสินธุ์ ได้มีการยื่นขอแก้ไขข้อมูลเมื่อวันที่ : ขออภัยและแจ้งให้ทราบเกี่ยวกับการขอแก้ไขข้อมูลในครั้งนี้ <mark>ไม่ได้รับการอนุมัติการแก้ไข</mark> <mark>เนื่องจาก</mark> - อื่นๆ ระบุ g ท่านสามารถทำการยื่นขอแก้ไขใหม่ได้อีกครั้ง <u>Link</u> ขอบคุณ

ผู้ดูแลระบบ Single-sign on กรมส่งเสริมการปกครองท้องถิ่น ÷.

[ข้อความตัดทอน] <u>ดูทั้งข้อความ</u>

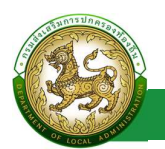

# ข้อมูลการใช้งาน

### ประวัติการใชงาน

### การเขาสูเมนจูัดการขอมูลการใชงาน > ประวัติการใชงาน

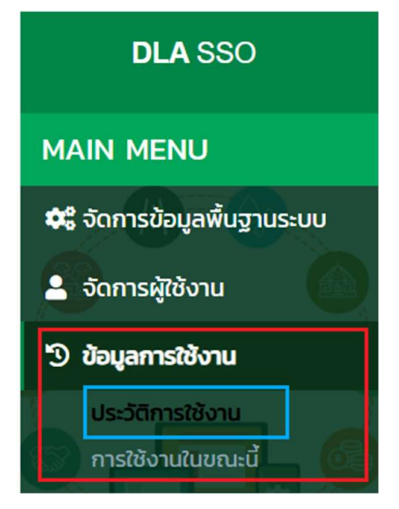

- 1. คลิกเมนูจัดการข้อมูลการใช้งาน
- 2. คลิกเลือกเมนูย่อยประวัติการใช้งาน

#### การคนหาขอมูลผูขอแกไขขอมูล

- 1. เลือกรายการที่ต้องการค้นหาข้อมูล
- 2. ใส่รายละเอียดแล้วคลิกปุ่มค้นหา

ระบบ Single Sign-On

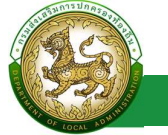

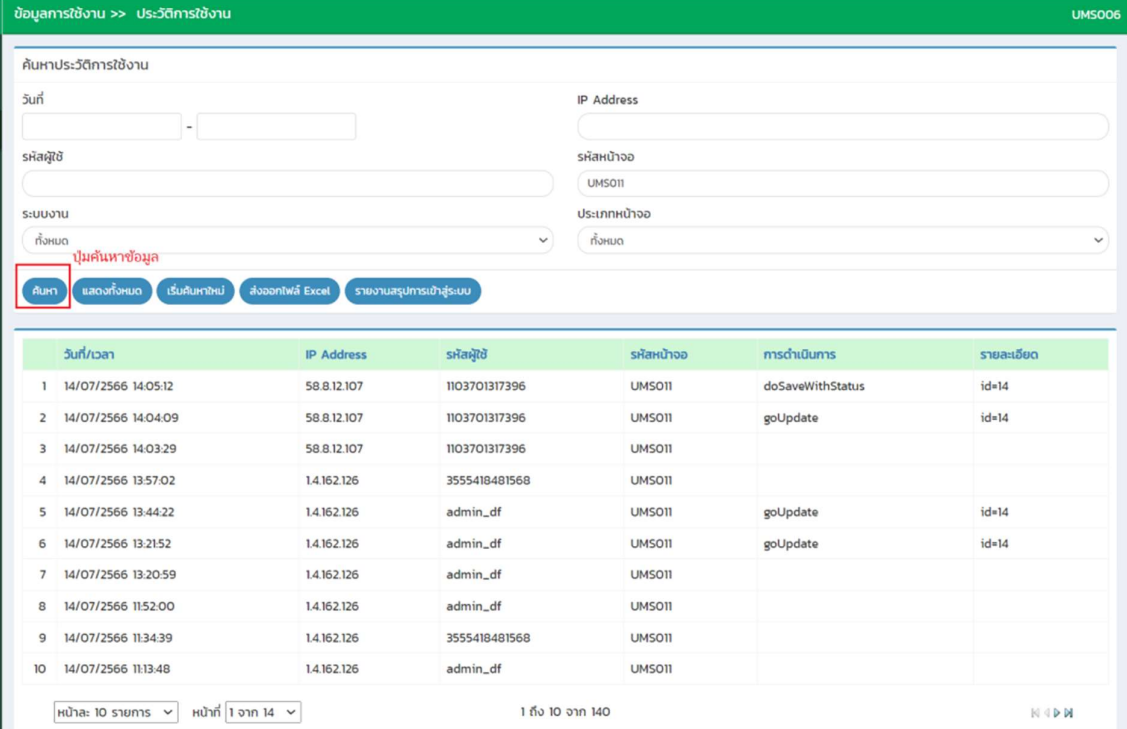

# การออกรายงานขอมูลหนาจอ

- 1. คลิกที่ปุมออกรายงาน
- 2. ระบบทำการ Download ไฟล์ โดยสามารถคลิกเปิดขึ้นมาตรวจสอบข้อมูลได้

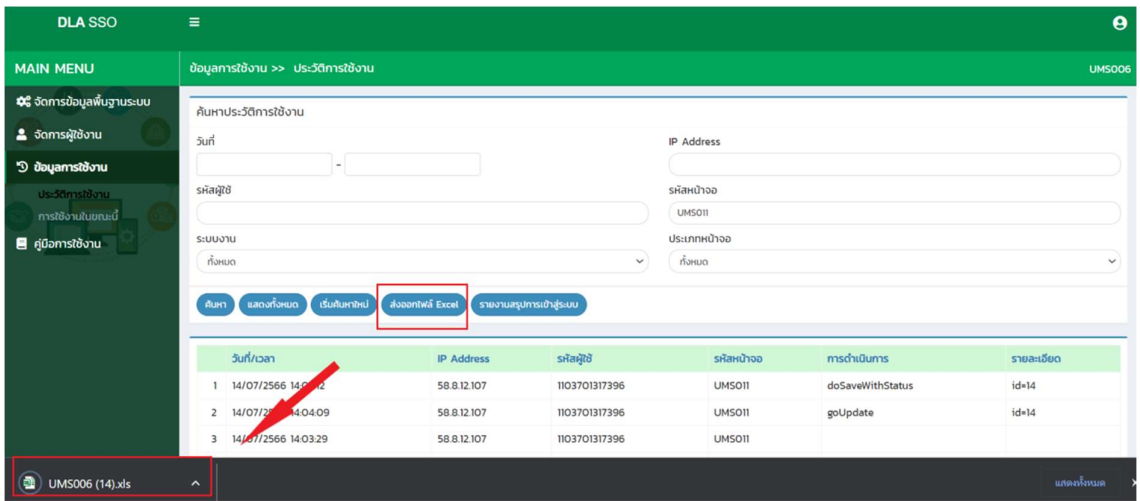

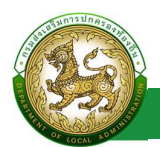

### การใชงานในขณะนี้

ระบบ Single Sign-On

### การเขาสูเมนจูัดการขอมูลพื้นฐานระบบ > การใชงานในขณะนี้

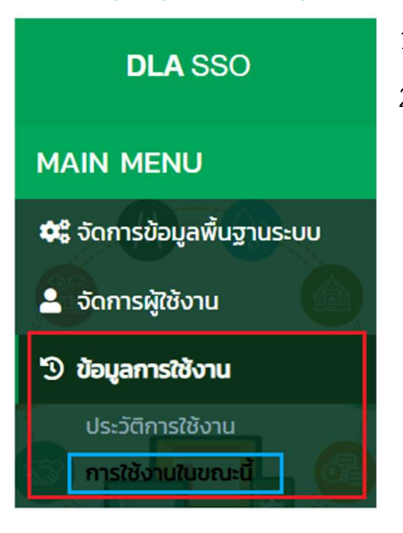

- 1. คลิกเมนูจัดการขอมลู พื้นฐานระบบ
- 2. คลิกเลือกเมนูยอยผูขอแกไขขอมูล

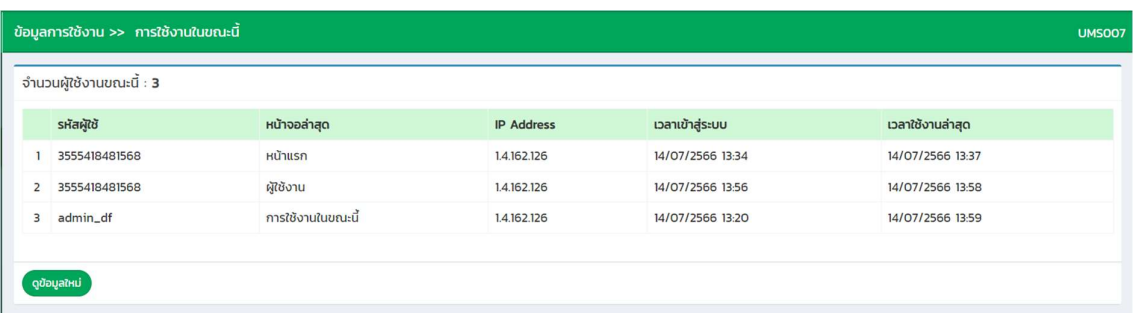